# 四川人社人才人事信息系统平台 一体化建设项目 职称评审管理子系统

## 个人端操作手册

2023 年 8 月

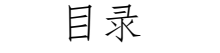

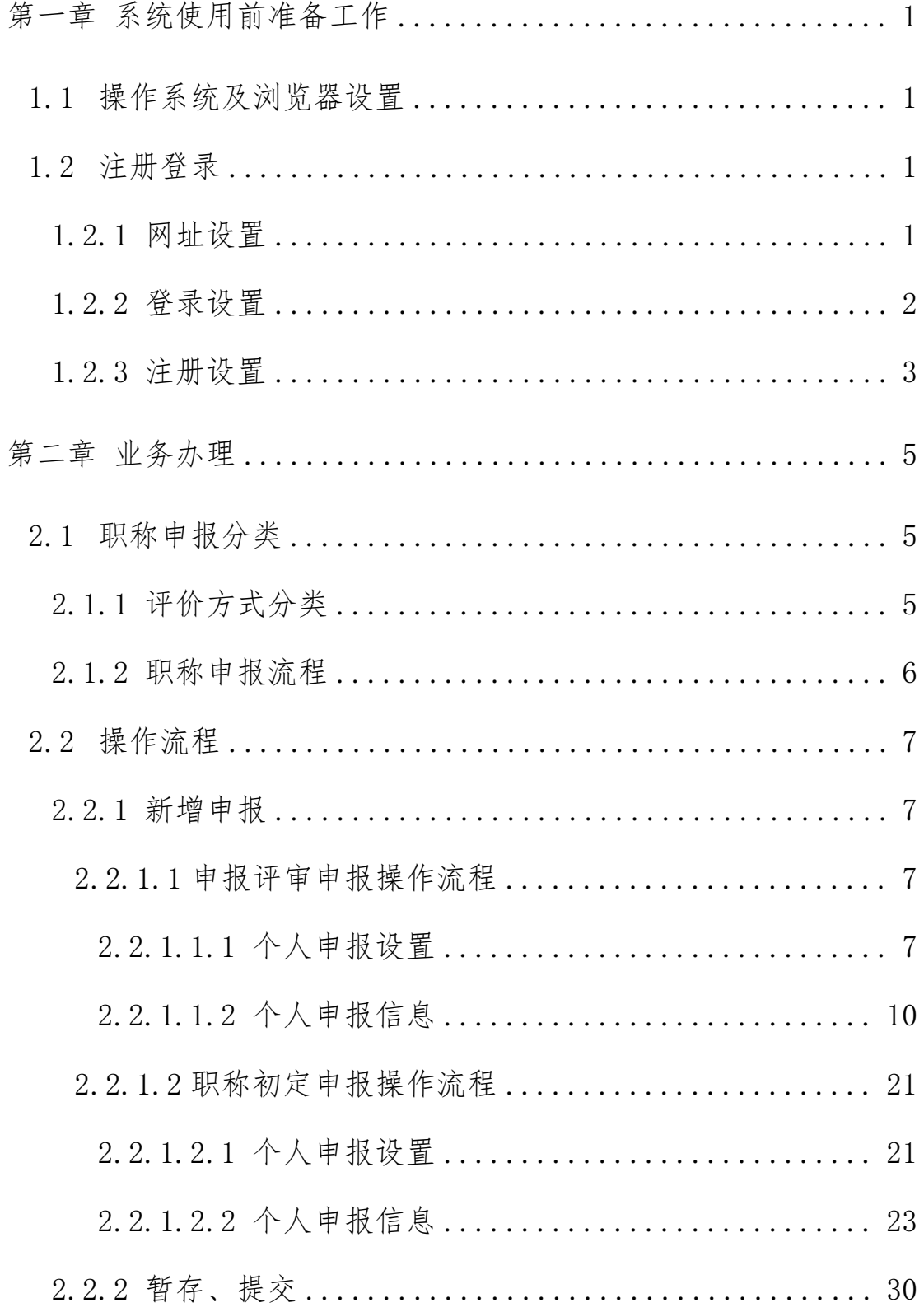

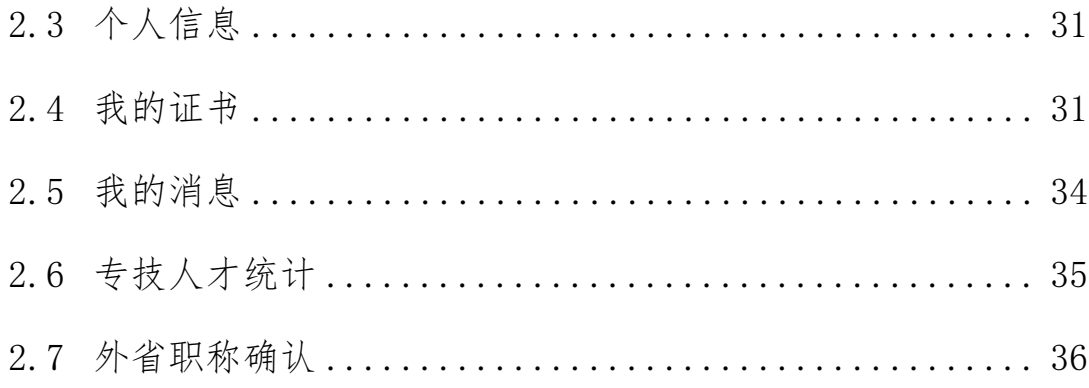

## <span id="page-4-0"></span>第一章 系统使用前准备工作

### <span id="page-4-1"></span>1.1 操作系统及浏览器设置

软件采用 B\S 架构, 因此只需要在本地电脑上安装一个浏览器 即可,但是受开发环境、开发语言、浏览器兼容性等客观因素影响, 推荐使用:谷歌(最佳)、火狐、360 极速浏览器。

#### <span id="page-4-2"></span>1.2 注册登录

#### <span id="page-4-3"></span>1.2.1网址设置

打开浏览器,输入网址: "http://103.203.218.251:8081/zcp sqd/",即可进入四川省专业技术人才职称评审系统的首页。如下 图 1.2.1 所示。

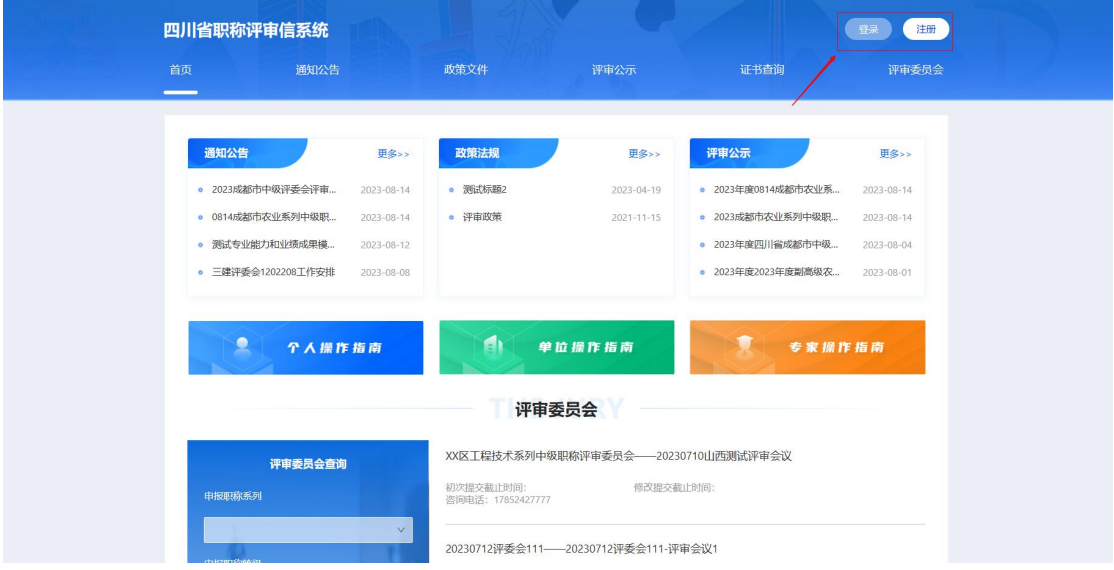

<span id="page-4-4"></span>图 1.2.1

## 1.2.2登录设置

点击系统首页的登录按钮,在登录入口弹窗,选择个人登录, 点击登录,会跳转至身份认证平台,本系统个人用户接入四川省统 一身份认证平台,在该平台完成登录后跳转回本系统。如图 1.2.2、 图 1.2.3、图 1.2.4 所示。

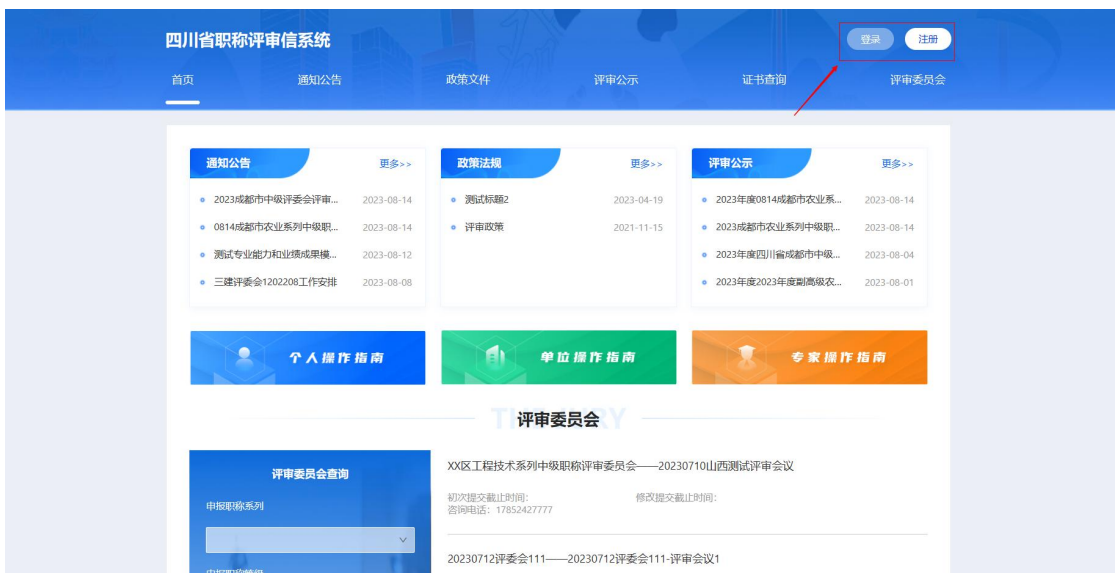

图 1.2.2

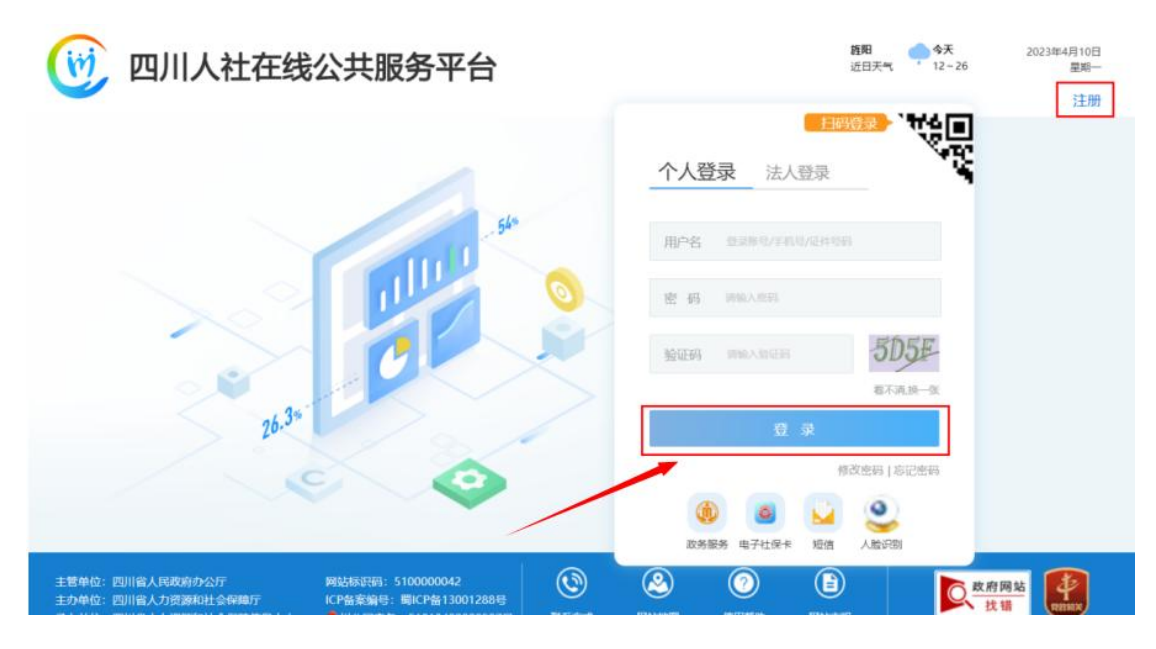

图 1.2.3

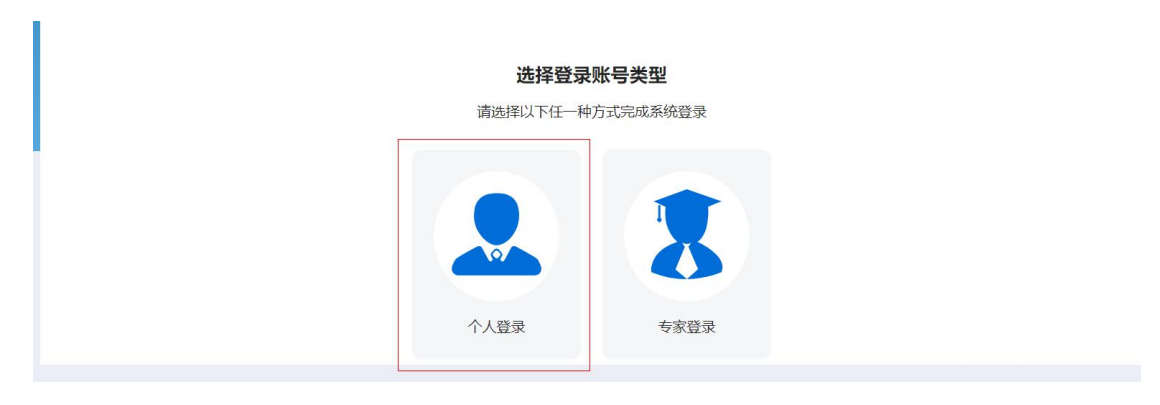

图 1.2.4

## <span id="page-6-0"></span>1.2.3注册设置

点击系统首页的注册按钮,在登录入口弹窗,选择个人登录, 点击注册,会跳转至身份认证平台,在该平台完成注册及实名认证 后跳转回本系统。如图 1.2.5 所示。

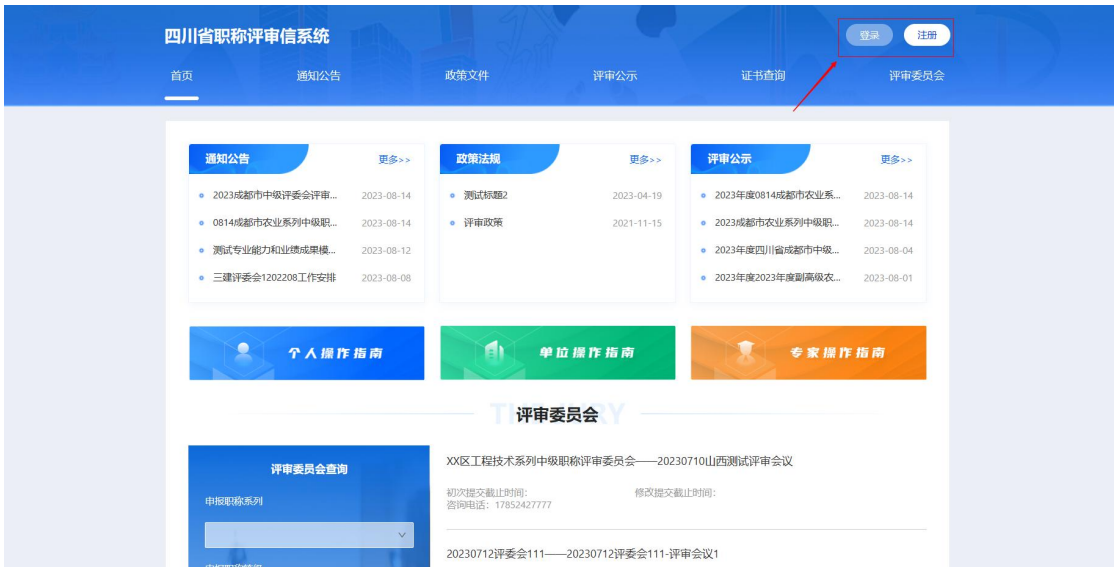

图 1.2.5

在登录入口弹窗,点击【注册】按钮,会跳转至身份认证平台, 在该平台完成注册及实名认证后跳转回本系统。如图1.2.6、图1.2.7 所示。

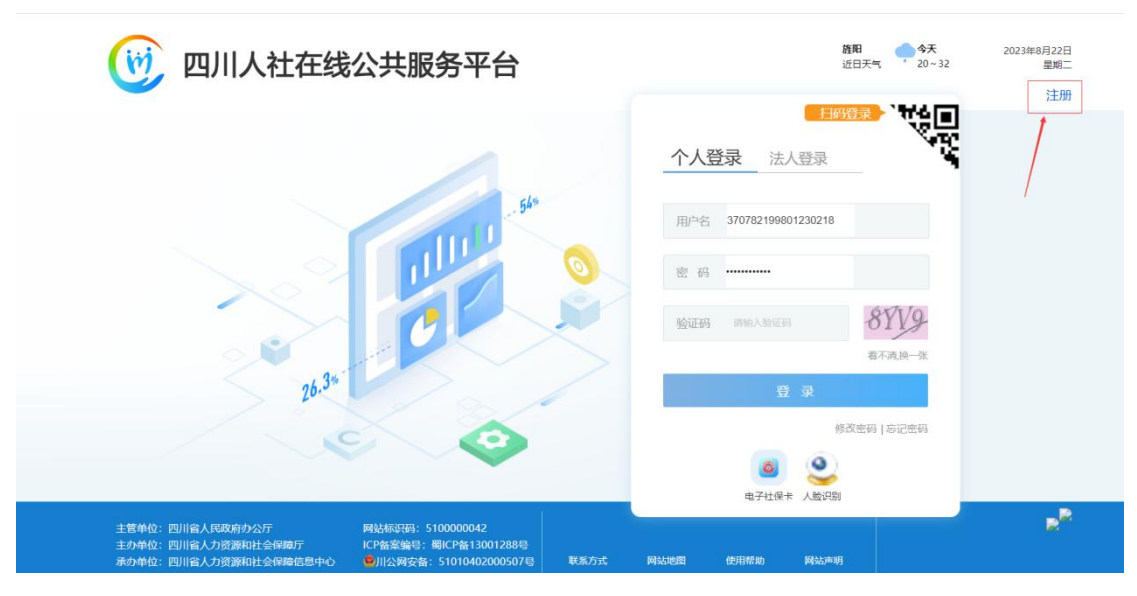

图 1.2.6

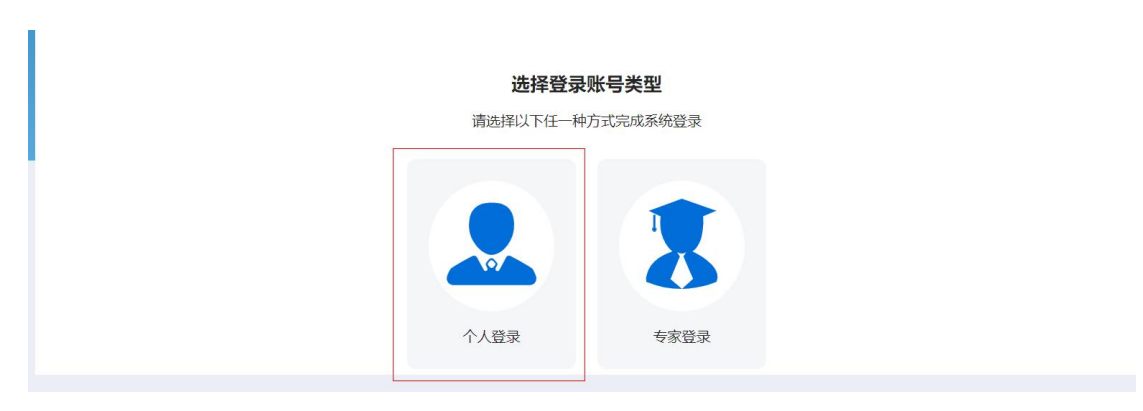

图 1.2.7

## <span id="page-8-0"></span>第二章 业务办理

#### <span id="page-8-1"></span>2.1 职称申报分类

#### <span id="page-8-2"></span>2.1.1 评价方式分类

本系统中进行的职称申报,针对本省不同申报需求和申报人员情况, 共分为两种评价方式,如图 2.1.1 所示。

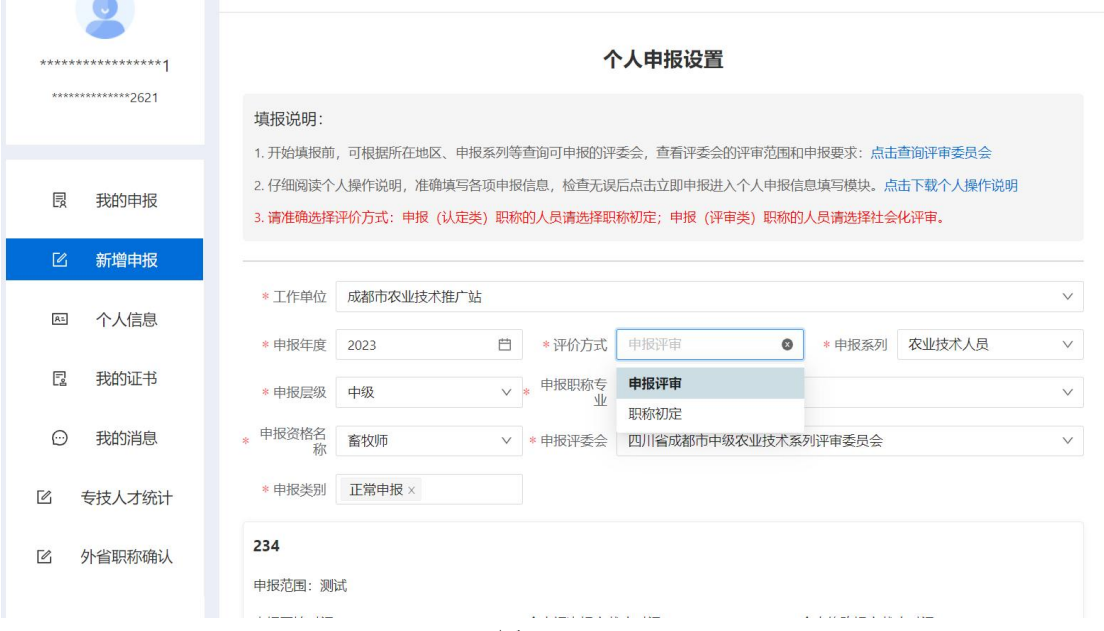

图 2.1.1

1、申报评审

由本省按照国家政策统一设置的社会化评审委员会统一组织, 申报对象为全省符合申报条件的专业技术人才,每年进行一次。

2、职称初定

符合政策要求的申报人,在系统中发起初定申请,不需经评审 委员会评审,由发证单位审核无误后颁发证书。

#### <span id="page-9-0"></span>2.1.2 职称申报流程

根据评价方式的不同,职称申报的流程有所差异:

1、 申报评审

申报人自行确认评价方式和申报系列、层级、专业、资格名称、 申报类别,按照职称申报实行属地原则,选择对应的评委会。按照 评审委员会政策和工作安排,填写本人相关信息并提交工作单位, 由工作单位组织推荐委员会进行推荐,并对拟推荐人员进行公示, 公示无误后逐级提交至评审委员会审核,以上任一审核环节如发现 材料不符合要求,可退回单位/申报人账户,修改后重新提交,直至 评委会接收。全部申报人员材料接收完成后评审委员会组织专家评 审,公示完成后,直接评审通过的人员名单将提交至授权管理单位 去确认,确认完成评委会提交发证信息至授权管理单位,授权管理 单位颁发证书;委托评审通过的人员材料信息返回至出具委托评审 函单位发文发证。

2、 职称初定

对符合政策条件的专业技术系列、层级、专业,由申报人在系 统中发起初定申请,不需经评审委员会评审,由发证单位审核无误 后颁发证书。

6

#### <span id="page-10-0"></span>2.2 操作流程

#### <span id="page-10-1"></span>2.2.1 新增申报

功能描述:该模块主要用于个人职称申报需求的设置通过选择 所需申报的职称系列、层级、专业、资格名称等信息,关联对应的 评审委员会的申报政策要求设置,而后进行职称申报。

#### <span id="page-10-2"></span>2.2.1.1 申报评审申报操作流程

#### 2.2.1.1.1 个人申报设置

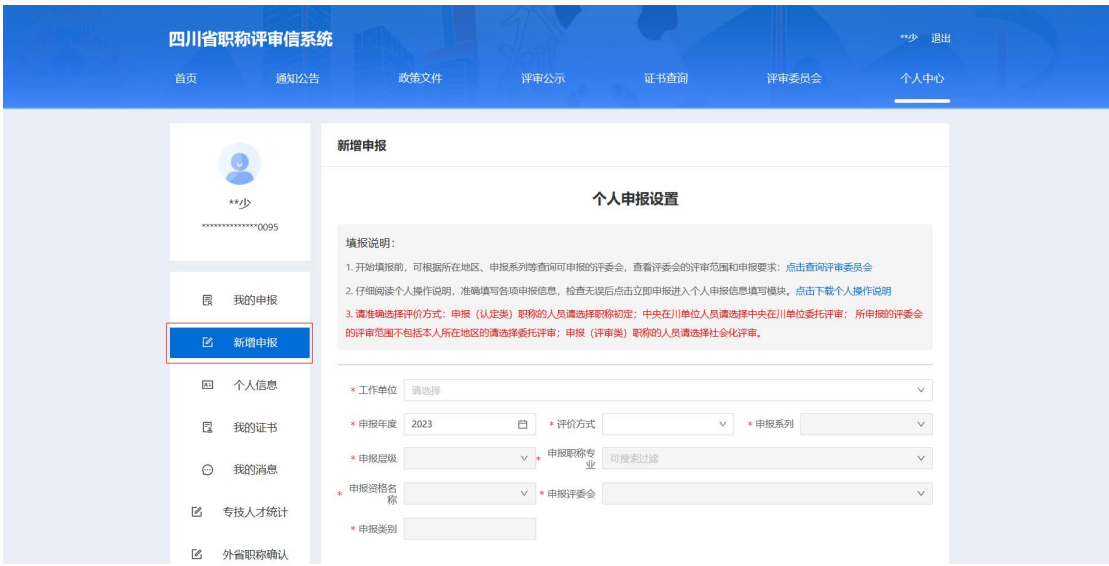

<span id="page-10-3"></span>申报首页如下图 2.2.1 所示。

图 2.2.1

1、选择工作单位

点击【工作单位】空白框,弹出工作单位杳询框,在【单位名 称】空白框内输入工作单位名称关键字,点击查询,在下面列表中 选择自己的工作单位后点击确认,如图 2.2.2 所示。

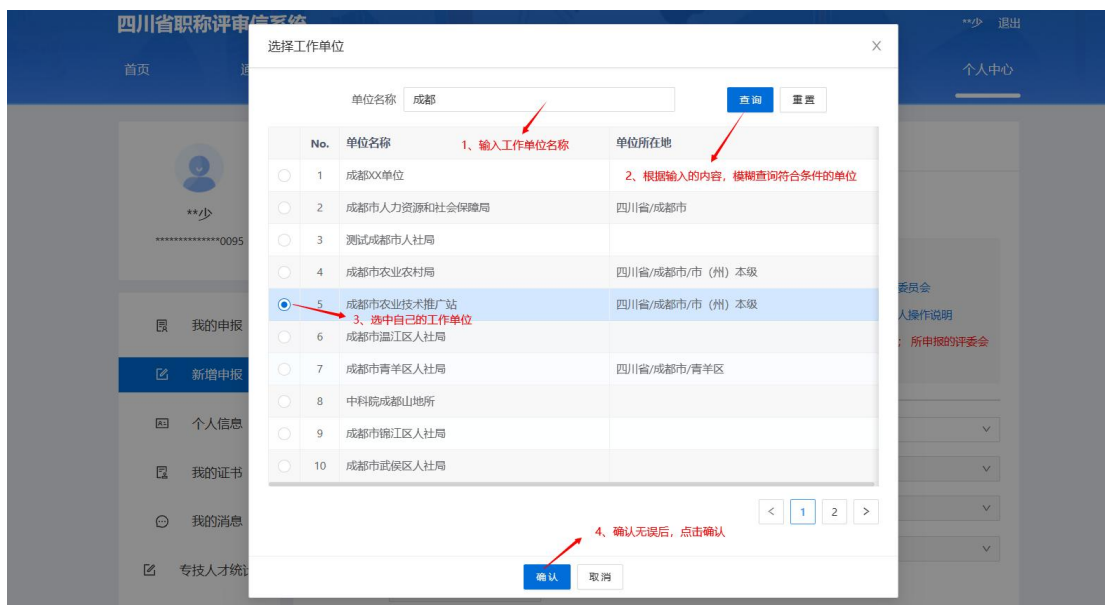

图 2.2.2

注:申报人所在工作单位在系统中建立单位账户后才能在该处 查询和选择,未查询到个人工作单位的申报人须联系本单位职称业 务管理部门进行注册,否则无法申报。单位账户的获取方式详见单 位端操作说明。

2、选择申报需求

根据自身申报需求在各自下拉菜单中选择相应的评价方式、申 报系列、申报层级、申报专业、申报资格名称,点击查询后可查询 符合当前申报设置的评审委员会列表,可自行查询评审委员会的评 审范围、评审政策、工作安排、咨询电话等信息,申报人需详细了 解并确认无误后按照职称申报实行属地原则,选择一个符合需求的 评审委员会进行申报。设置完成后,点击所选评委会对应的【立即 申报】,可以进入本人个人信息填报页面,如图 2.2.3、图 2.2.4 所示。

8

|                | 选择评委会                                                                                                    |        |             |                |        |                                                                            |          |
|----------------|----------------------------------------------------------------------------------------------------|--------|-------------|----------------|--------|----------------------------------------------------------------------------|----------|
|                | 评委会名称<br>可搜索过滤                                                                                                    |        |             |                |        | 查询<br>重置                                                                   |          |
|                | 1.您的工作单位职称业务归属地为【四川省/成都市/市(州)本级】,可直接申报开设范围为【四川省/成都市/市(州)本级、四川省/成都市、四川省、四川省】区域的评委会,申报其它区域评委会<br>需主管部门出具委托评审函<br>2.当前可直接申报评委会数为: 【27】, 可委托申报评委会数为: 【2】 |        |             |                |        |                                                                            |          |
|                | 可直接申报评委会                                                                                                    |        |             |                |        |                                                                            |          |
| No.            | 评委会名称                                                                                                    | 评审系列   | 评审区域范围      | 联系电话           | 评委会联系  | 工作状态                                                                       | 操作       |
| 1.             | 成都市农业系列中级评委会0706                                                                                                    | 农业技术人员 | 四川省/成都市     | 1561016909     | 测试     | 材料接收中                                                                      | 选择       |
| $\overline{2}$ | 四川省成都市中级农业技术系列评审委员会                                                                                                    | 农业技术人员 | 四川省/成都市/市 ( | 15029909099    | 四川成    | 材料接收中                                                                      | 选择       |
| 3              | 四川省成都市中级农业技术系列评审委员会                                                                                                    | 农业技术人员 | 四川省/成都市/市(… | 15029909099    | 四川成    | 材料接收中                                                                      | 选择       |
| $\overline{4}$ | 四川省成都市中级农业技术系列评审委员会                                                                                                    | 农业技术人员 | 四川省/成都市/市 ( | 15029909099    | 四川成    | 材料接收中                                                                      | 选择       |
| 5              | 成都市农业系列中级职称评审委员会 (0814)                                                                                                    | 农业技术人员 | 四川省/成都市     | 测试联系电话         |        | 已过申报材料提交截止时间                                                               | 选择       |
| 6              | 0814成都市农业系列中级评委会                                                                                                    | 农业技术人员 | 四川省/成都市     | 15029909099    | 乐山南    | 已过申报材料提交截止时间                                                               | 选择       |
| $\tau$         | 四川省成都市中级农业技术系列评审委员会                                                                                                    | 农业技术人员 | 四川省/成都市/市(… | 15029909099    | 四川成    | 已过申报材料提交截止时间                                                               | 选择       |
| 8              | 0615测试评委会                                                                                                    | 农业技术人员 | 四川省/成都市     | 15163645736    |        | 已过申报材料提交截止时间                                                               | 选择       |
| 9              | 四川省乐山市XXXX区工程技术系列中级职称<br>评审委员会                                                                                                    | 工程技术人员 | 四川省/成都市/市(  | 15928909090909 | 四川成    | 已过申报材料提交截止时间                                                               | 选择       |
| 10             | 四川省乐山市XXXX区工程技术系列中级职称<br>评审委员会                                                                                                    | 工程技术人员 | 四川省/成都市/市(  | 15928909090909 | 四川成    | 已过申报材料提交截止时间                                                               | 选择       |
|                |                                                                                                    |        |             |                | 共27条 < | $\overline{\mathbf{3}}$<br>$\overline{2}$<br>$\mathbf{1}$<br>$\rightarrow$ | 10 条/页 v |
|                | 需委托评审委员会                                                                                                    |        |             |                |        |                                                                            |          |
| No.            | 评委会名称                                                                                                    | 评审系列   | 评审区域范围      | 联系电话           | 评委会联系  | 工作状态                                                                       | 操作       |
| 1.             | 农业专家评委会                                                                                                    | 农业技术人员 | 四川省/乐山市     | 123            |        | 已过申报材料提交截止时间                                                               | 选择       |
| $\overline{2}$ | 乐山农业系统中级评委会 (测试)                                                                                                    | 农业技术人员 | 四川省/乐山市     | 13964455602    |        | 已过申报材料提交截止时间                                                               | 选择       |

图 2.2.3

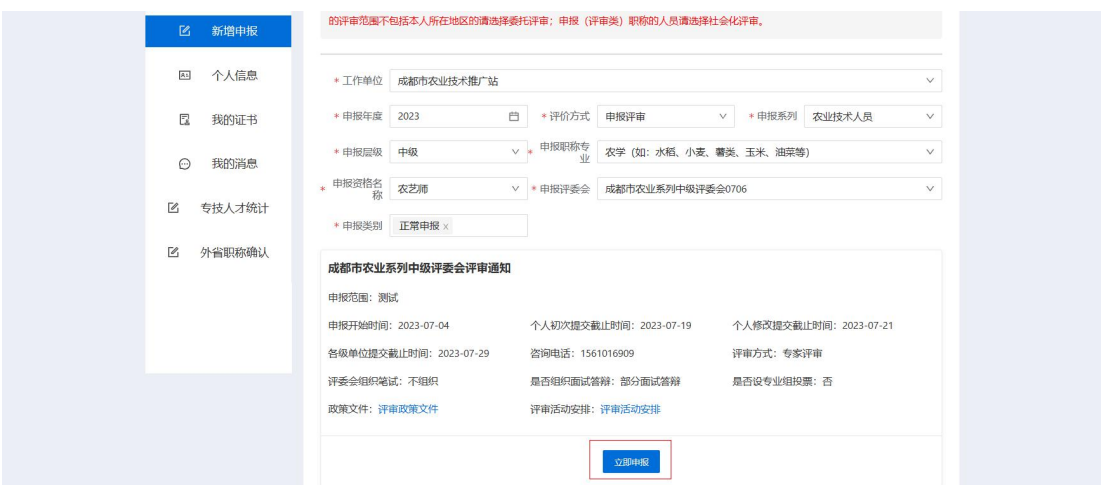

图 2.2.4

注:申报系列、申报层级、申报职称专业、申报资格名称相互 关联,选择其中一项后其他项自动筛选出符合该项的剩余项,全部 选定后可查询出符合所选且当前有正在进行中评审活动的评委会

(未设置评审活动),进而查询相关政策和安排。如选择后未找到 合适的评委会,需重新选择的,应首先清空申报系列项,并从此处 开始重新设置。

#### <span id="page-13-0"></span>2.2.1.1.2 个人申报信息

申报人需要填写个人基本信息、社保参保信息、学历信息、资 历信息、取得职称职业技能等级情况、工作经历、业绩成果、社会 团体、继续教育、考核情况、考试信息、中小学教师信息(中小教 系列专用)、卫生技术信息(卫生系列专用)、评委会需求申报材 料等信息。

1、 个人基本信息

点击【个人基本信息】,填写申报人员的基本信息,点击蓝色 字体按钮上传,可以上传照片,照片大小不能超过 500KB,信息填写 完成后点击【保存】按钮。如图 2.2.5 所示。

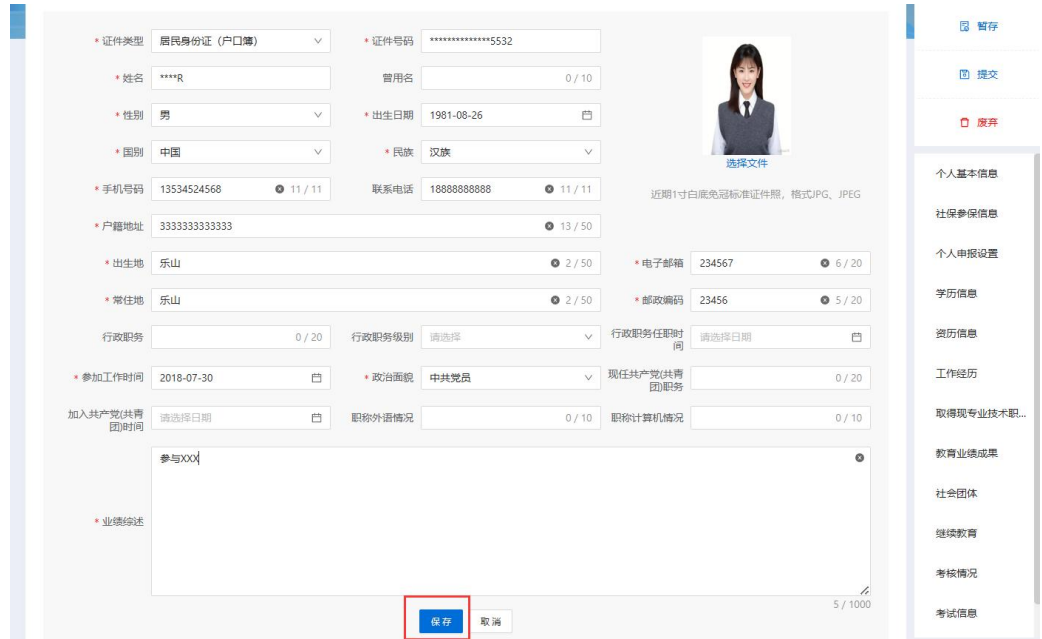

图 2.2.5

注:注册时的信息(姓名、身份证号)及其关联信息不可修改; 业绩综述须如实填写工作当中工作实绩和工作能力情况。

2、社保参保信息

进入个人申报页面,系统会自动获取申报人社保库信息。如图 2.2.6 所示。

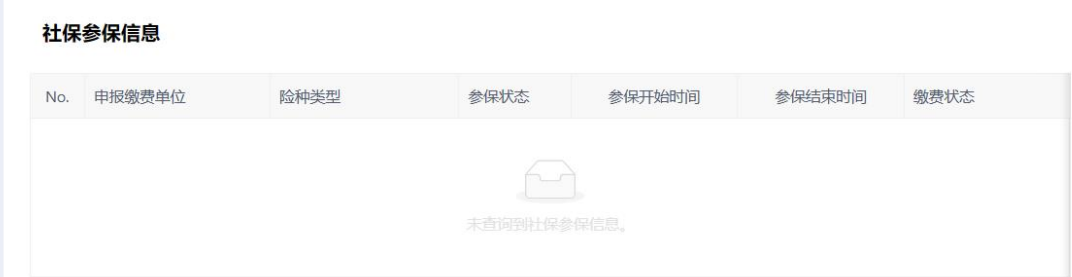

图 2.2.6

3、 学历信息

点击【同步】,可以选择部分或全部已有的学信网学历平台的 学历信息;点击【添加学历信息】,填写相关学历信息后,点击确 定,如图 2.2.7、图 2.2.8 所示。

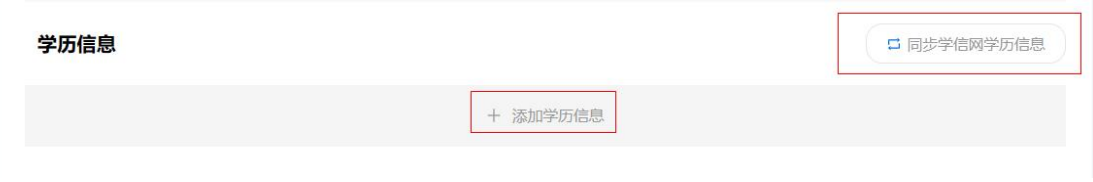

图 2.2.7

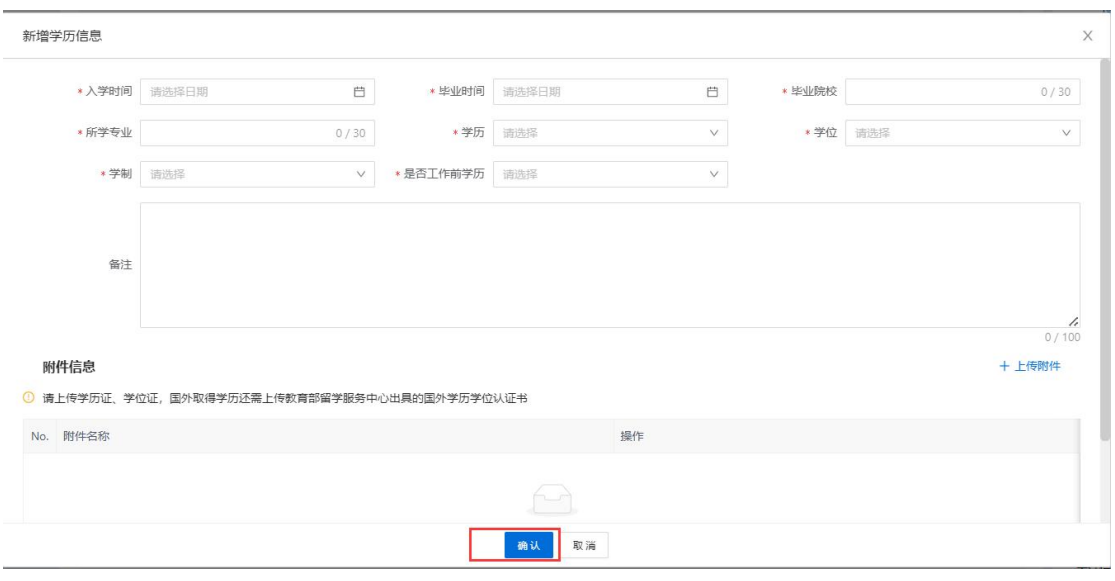

图 2.2.8

4、 资历信息

点击【添加资历信息】,填写现职称信息后,点击确定。如图 2.2.9、 图 2.2.10 所示。

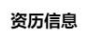

+ 添加资历信息

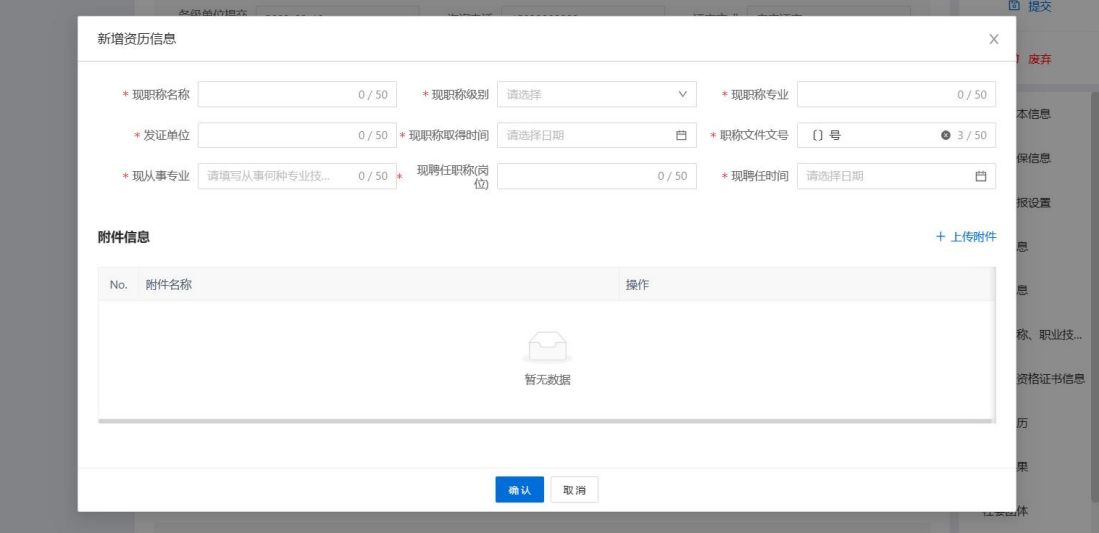

图 2.2.10

5、 取得职称职业技能等级情况

点击【添加取得职称职业技能等级情况】,填写职业资格信息 后,点击确定。如图 2.2.11、图 2.2.12 所示。

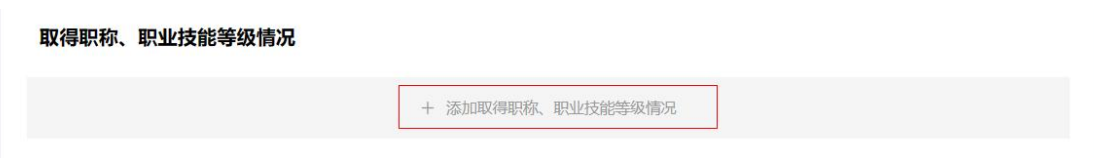

图 2.2.11

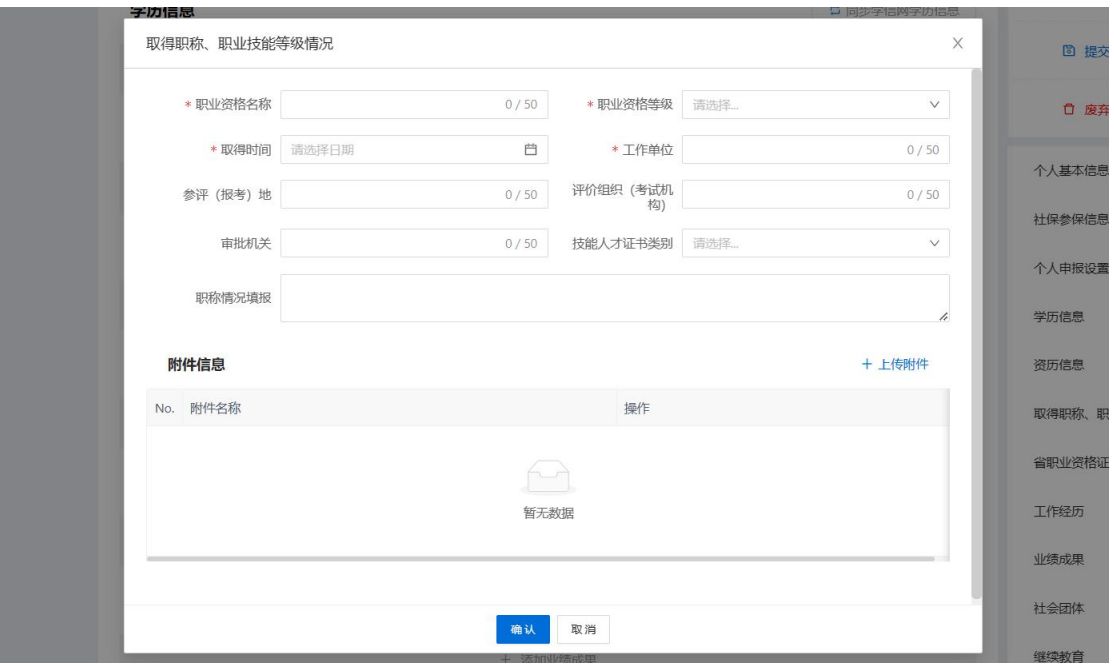

图 2.2.12

6、 省职业资格证书信息

点击【同步省职业资格证书信息】,可以选择部分或全部已有 的四川省职业资格证书。如图 2.2.13、图 2.2.14 所示。

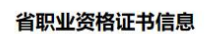

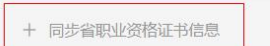

图 2.2.13

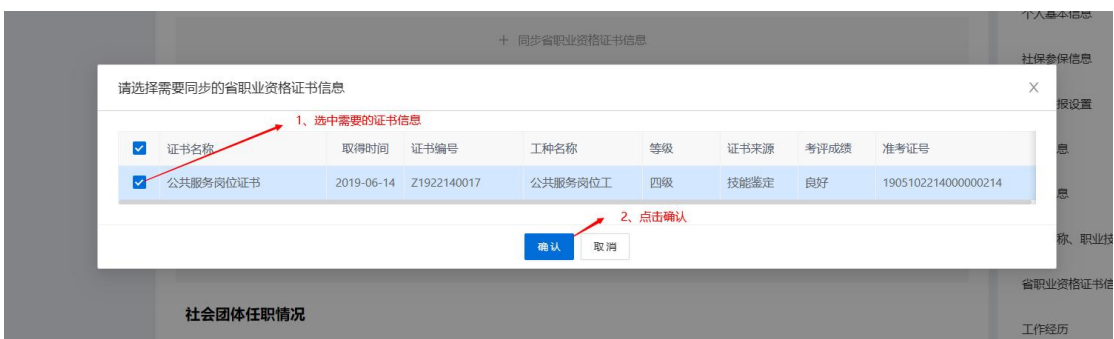

图 2.2.14

7、 工作经历

点击【添加工作经历】,填写工作经历信息后,点击确认。如 图 2.2.15、图 2.2.16 所示。

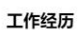

图 2.2.15

+ 添加工作经历

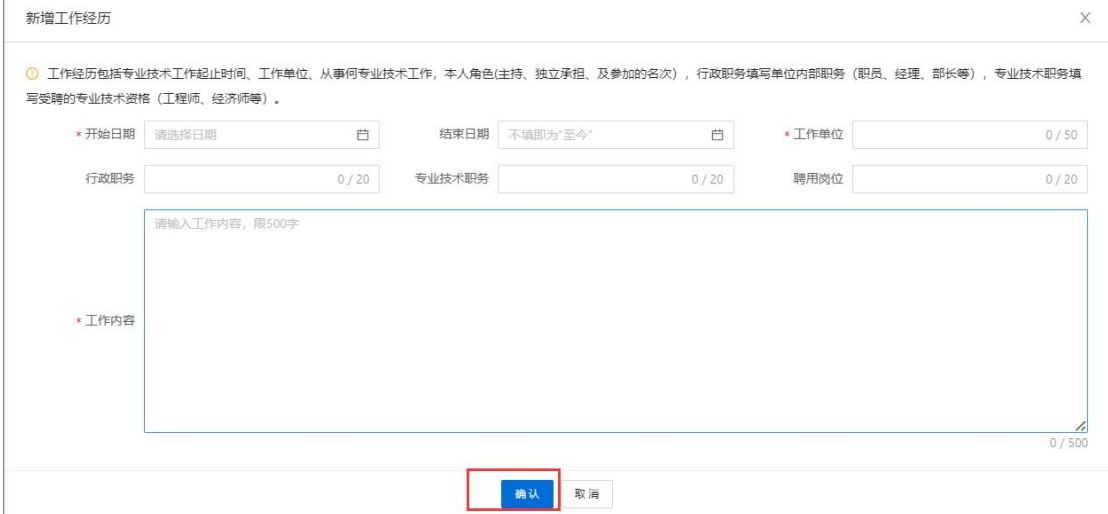

图 2.2.16

注:工作经历的结束时间可以填写至今;申报人使用系统首次 申报职称并通过后,下次申报职称时,之前任职的工作经历内容不 可更改,目前在职的工作经历可进行修改。工作经历支持录入多条。

8、 业绩成果

点击【添加业绩成果】,选择评委会自己符合的相关业绩成果

类型,选择业绩成果模板类型,填写对应的申报评委会所需的业绩 成果信息,点击【确认】即可完成该信息项的录入,支持多条录入。 如图 2.2.17、图 2.2.18、图 2.2.19 所示。

业绩成果

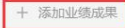

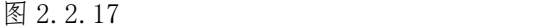

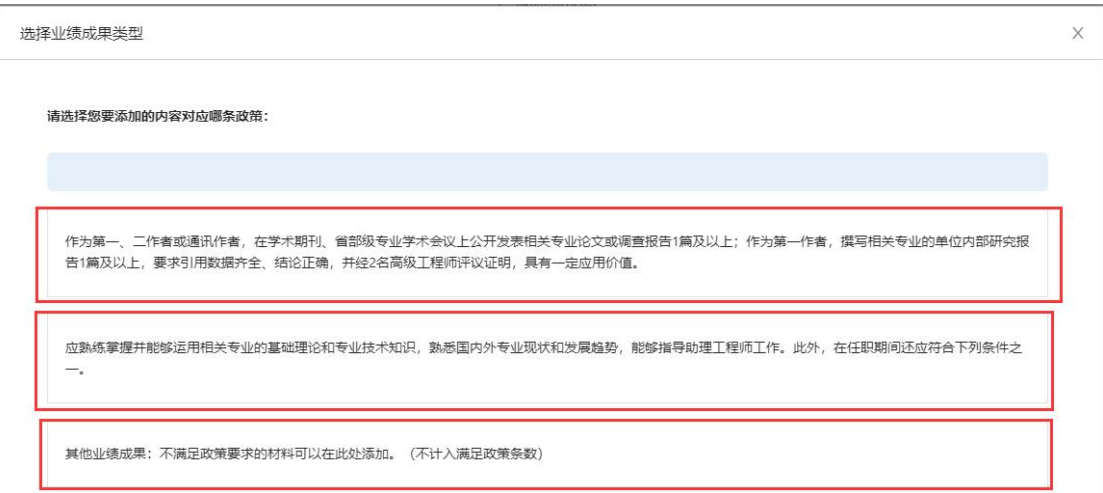

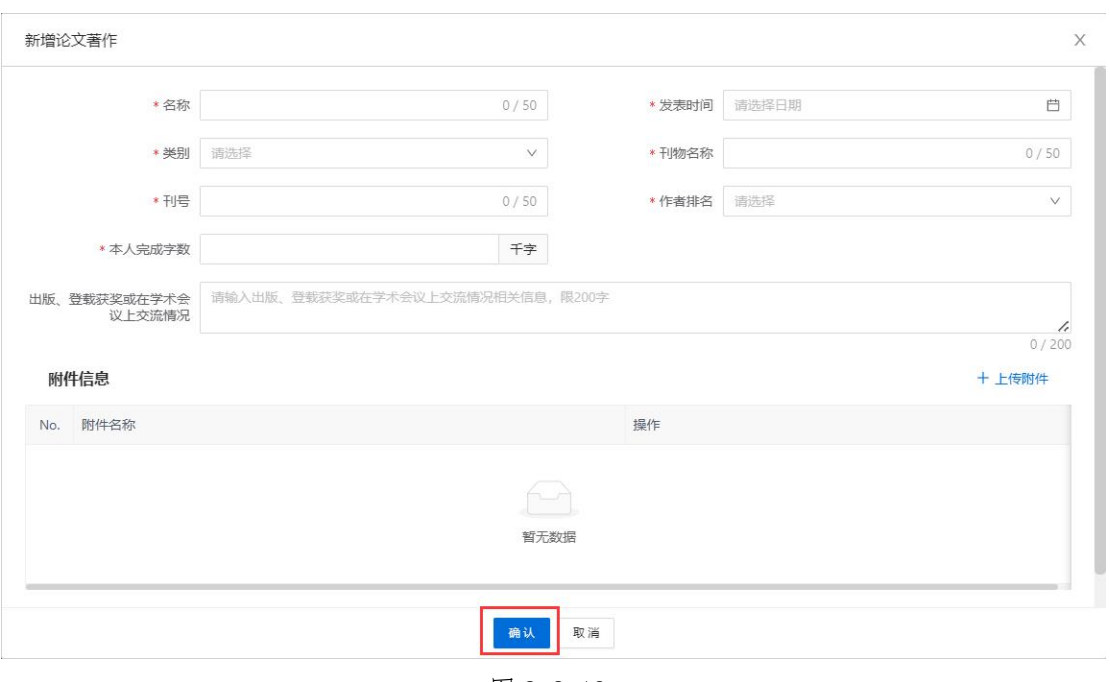

图 2.2.18

图 2.2.19

注:业绩成果、破格条件由评委会组建单位根据评审标准条件 等进行设置,因此不同的评审活动,所显示的内容会有所不同。

9、 社会团体任职情况

点击【添加社会团体任职情况】,填写社会团体信息后,点击 确认。如图 2.2.20、图 2.2.21 所示。

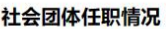

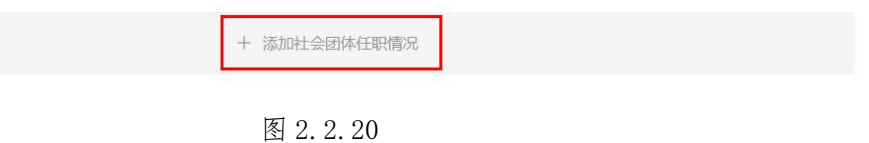

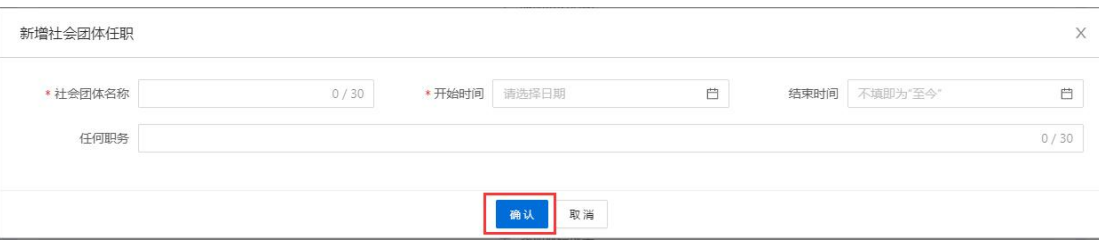

图 2.2.21

10、 继续教育

点击【添加继续教育经历】,填写继续教育信息后,点击确认。 如图 2.2.22、图 2.2.23 所示。

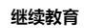

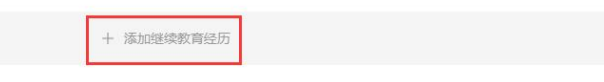

图 2.2.22

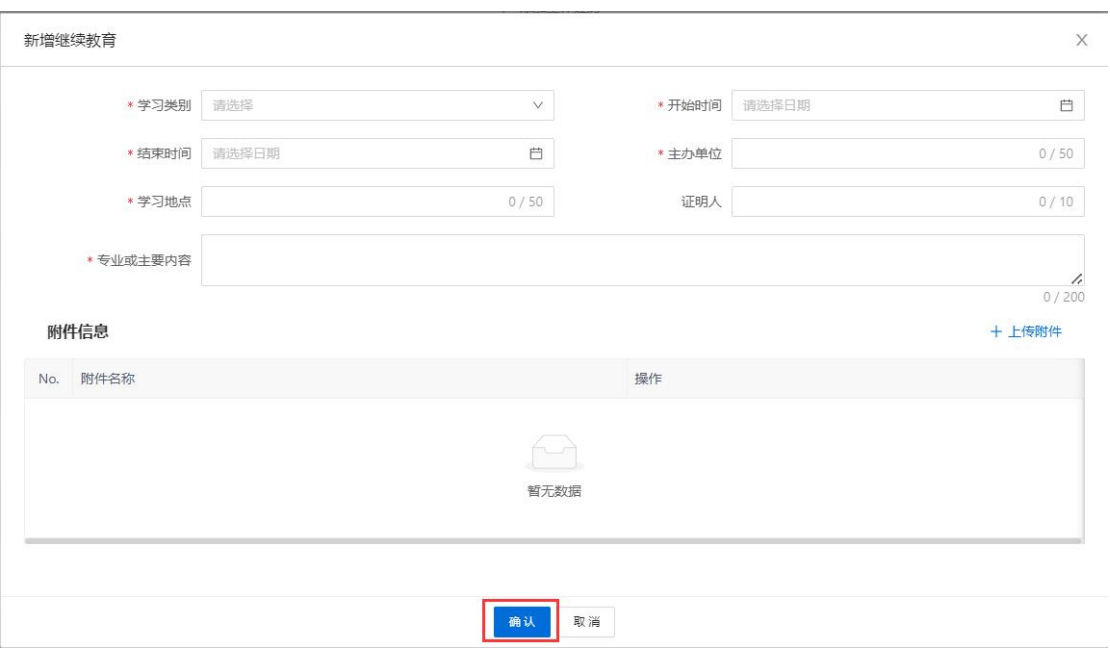

图 2.2.23

11、 考核情况

点击【添加考核情况】,填写现职称考核信息后,点击确认。 如图 2.2.24、图 2.2.25 所示。

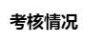

+ 添加考核情况

图 2.2.24

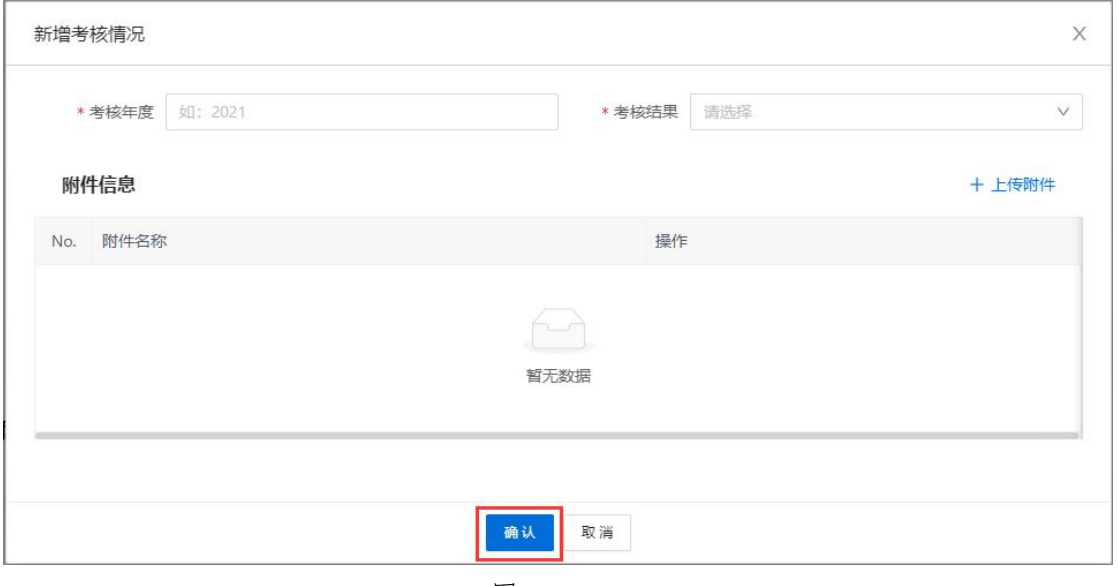

图 2.2.25

12、 考试信息

申报经济、统计、审计等系列的专业技术人才,可以点击【添 加考试信息】,填写相关考试信息后,点击确认。如图 2.2.26、图 2.2.27 所示。

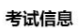

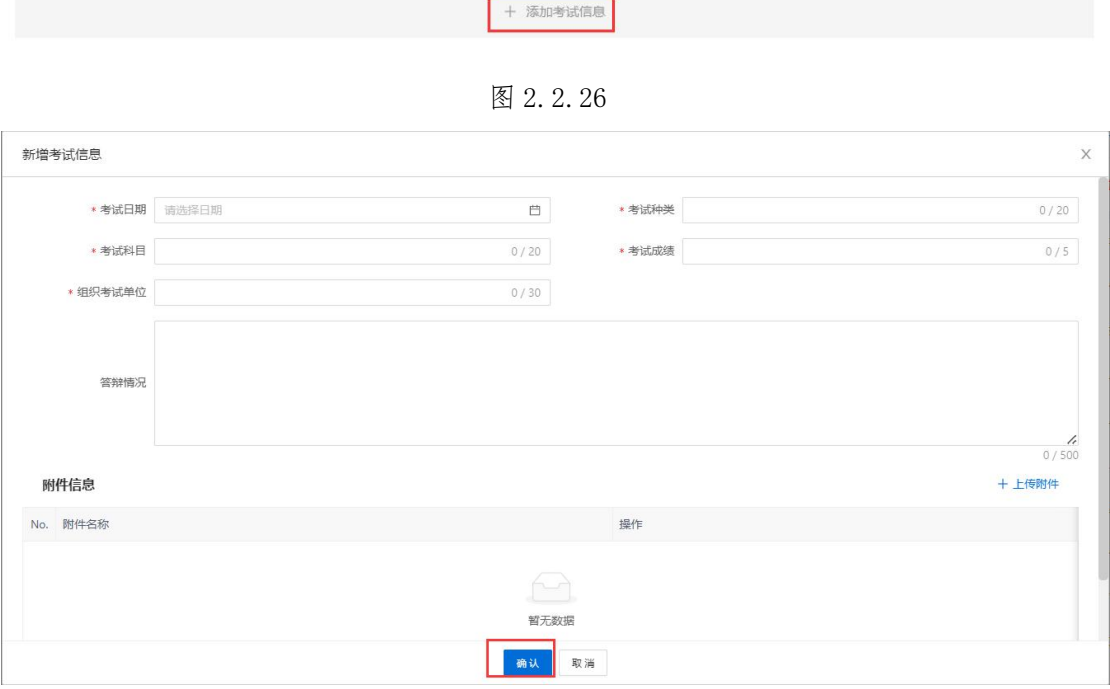

图 2.2.27

#### 13、 中小学教师信息

申报中小学教师系列的申报人需要填写(由评委会预先设置)。 点击【添加中小学教师信息】,填写中小学教师信息,从事学生思 想政治教育工作经历及考核结果,任教后承担示范课、公开课、研 究课或专题讲座情况,在农村(薄弱、艰苦边远)学校支教或从教 情况,任职后指导、培养教师情况。完成后,点击确认。如图 2.2.28、 图 2.2.29、图 2.2.30、图 2.2.31 所示。

中小学教师信息

## + 添加中小学教师信息

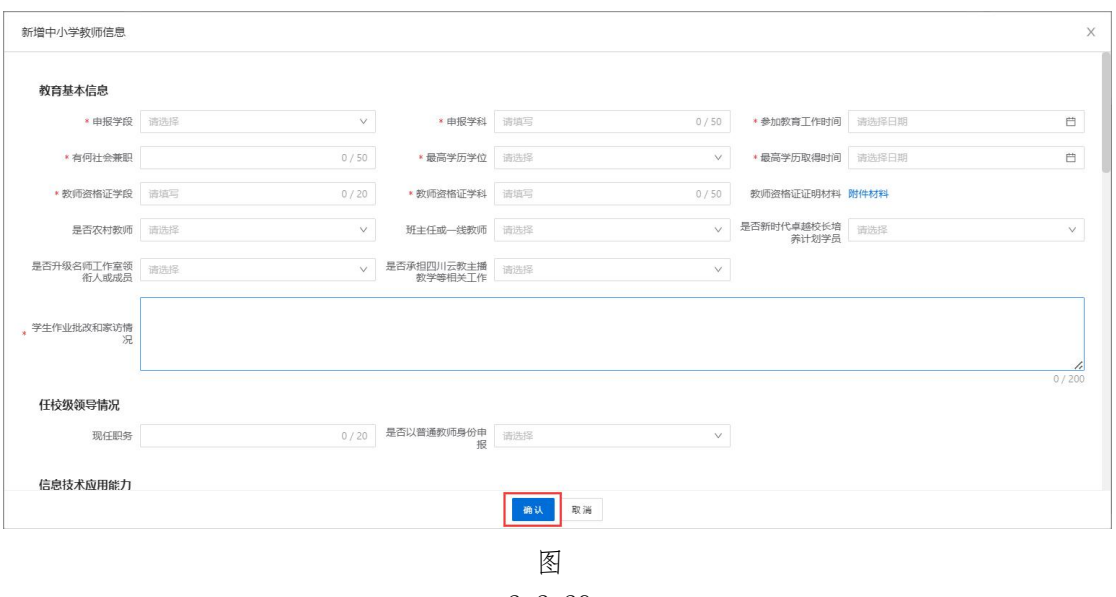

2.2.29

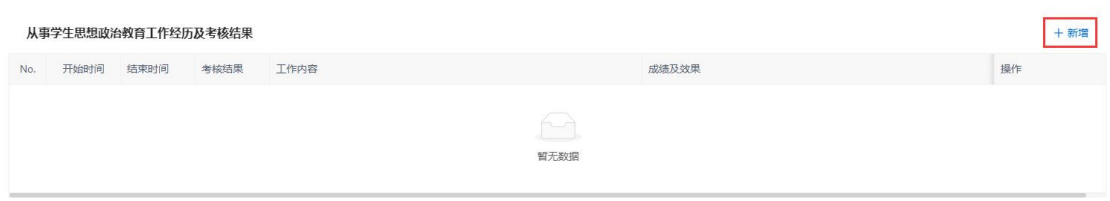

图 2.2.30

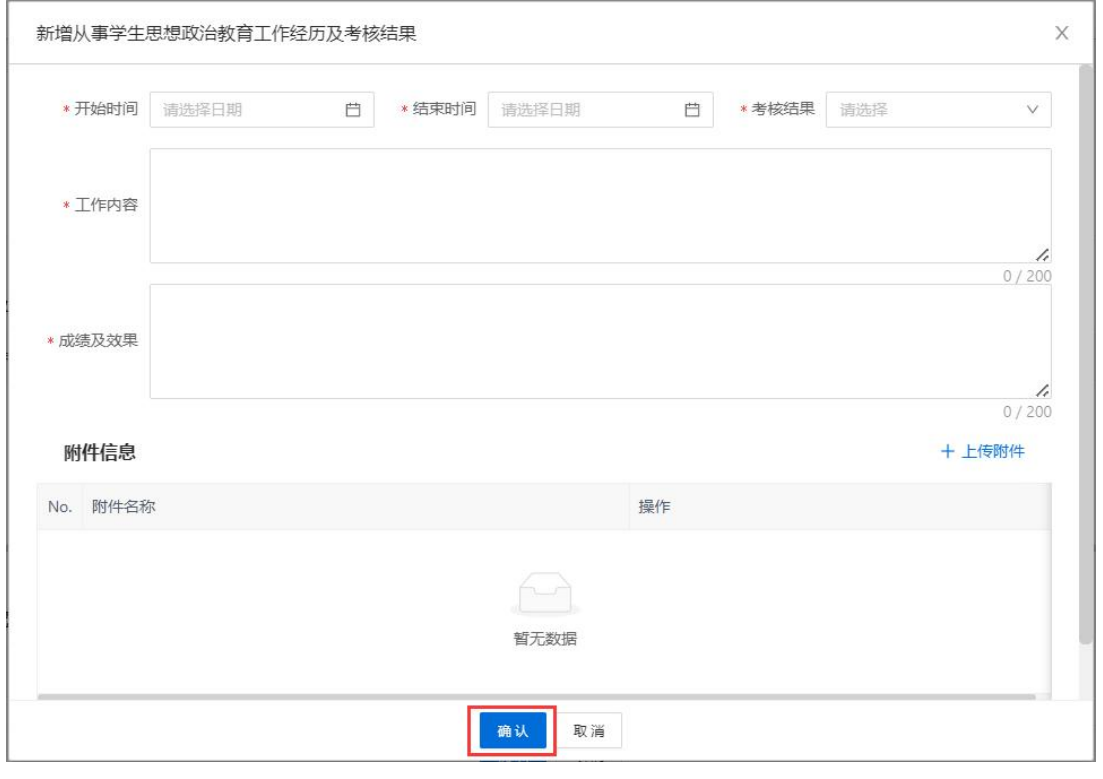

图 2.2.31

14、 卫生技术信息

申报卫生系列的申报人需要填写(由评委会预先设置),点击 【添加卫生技术信息】,填写卫生技术基本信息、申报信息、对口 支援情况、抗疫一线医务人员情况、荣誉惩罚。完成后,点击确认。 如图 2.2.32、图 2.2.33 所示。

卫生技术信息

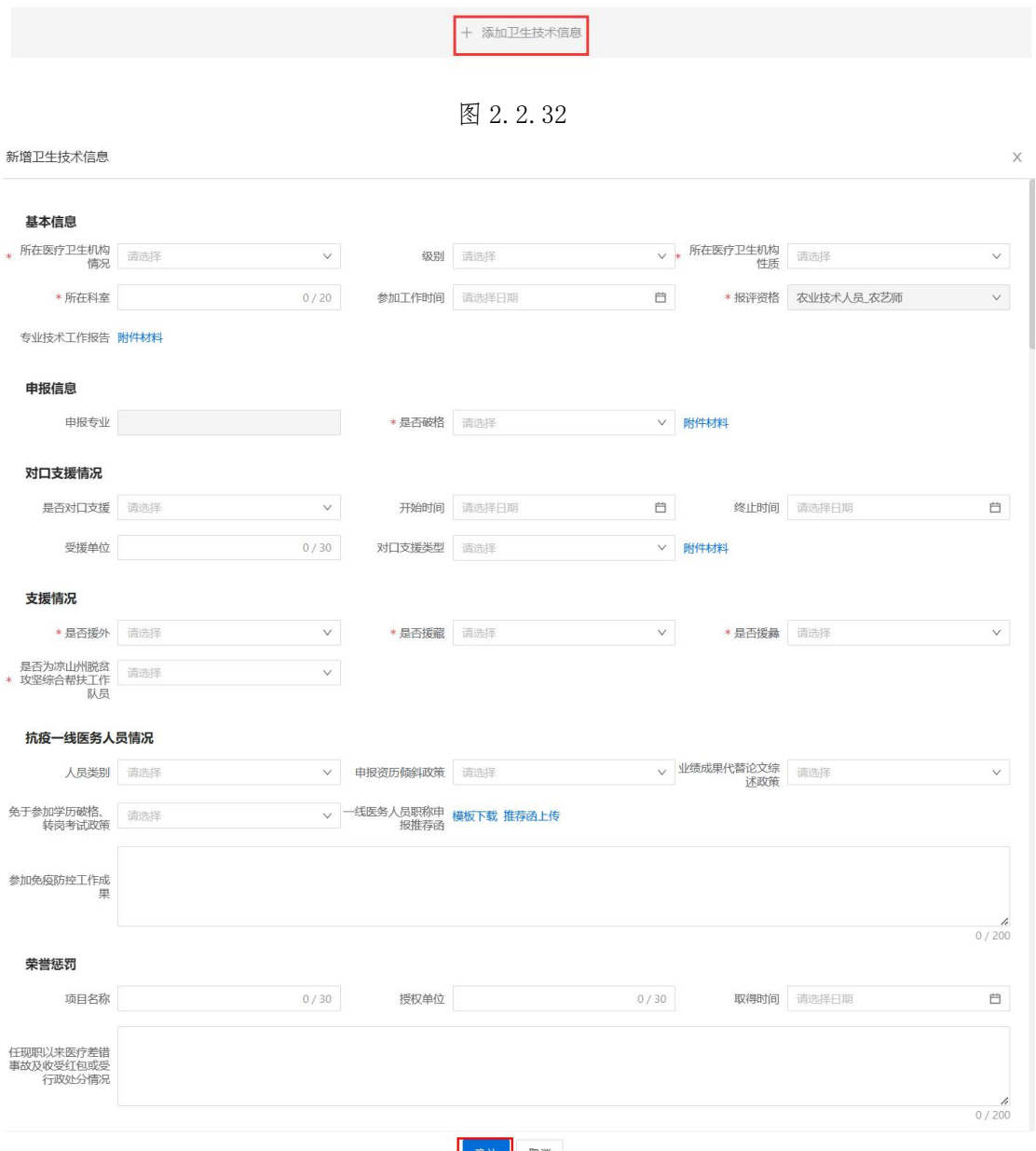

确认 取消 图 2.2.33

15、 评委会需求材料

申报人需要上传评委会配置的需求材料,是否必填为"是"的 材料为必传项。如图 2.2.34 所示。

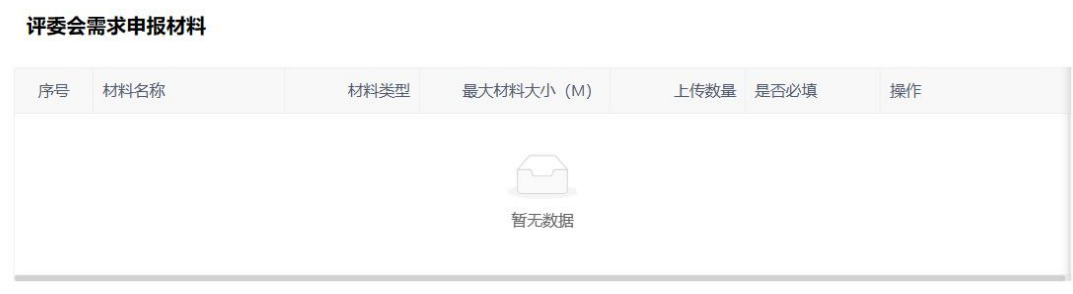

图 2.2.34

#### <span id="page-24-0"></span>2.2.1.2 职称初定申报操作流程

对符合政策条件的专业技术系列、层级、专业,由申报人在系 统中发起初定申请,不需经评审委员会评审,由职称业务主管部门 审核完成后直接提交至授权管理单位颁发证书。

#### 2.2.1.2.1 个人申报设置

<span id="page-24-1"></span>申报首页如下图 2.2.35 所示。

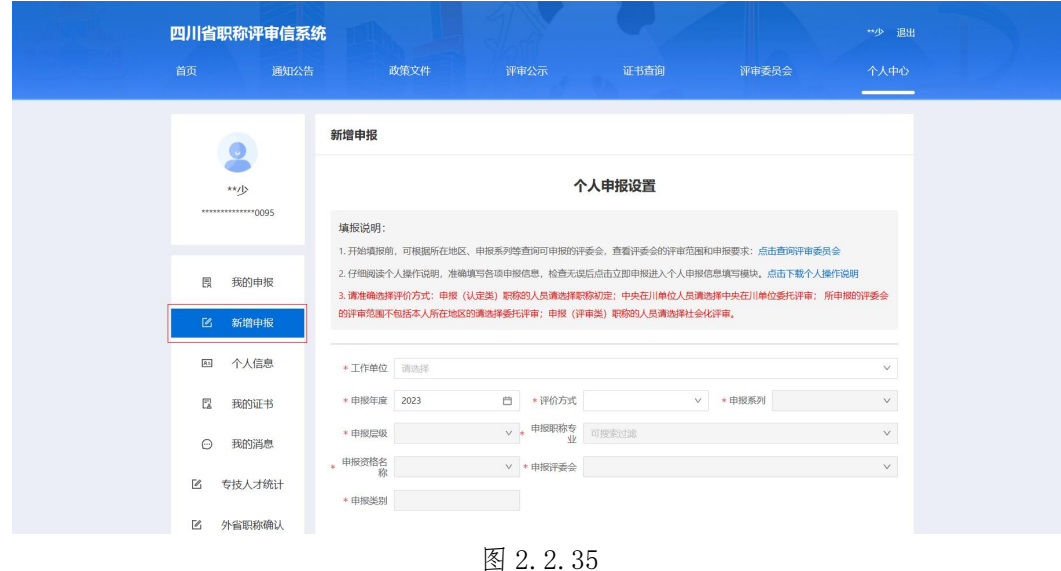

1、选择工作单位

点击【工作单位】空白框,弹出工作单位查询框,在【单位名 称】空白框内输入工作单位名称关键字,点击查询,在下面列表中 选择自己的工作单位后点击确认,如图 2.2.36 所示。

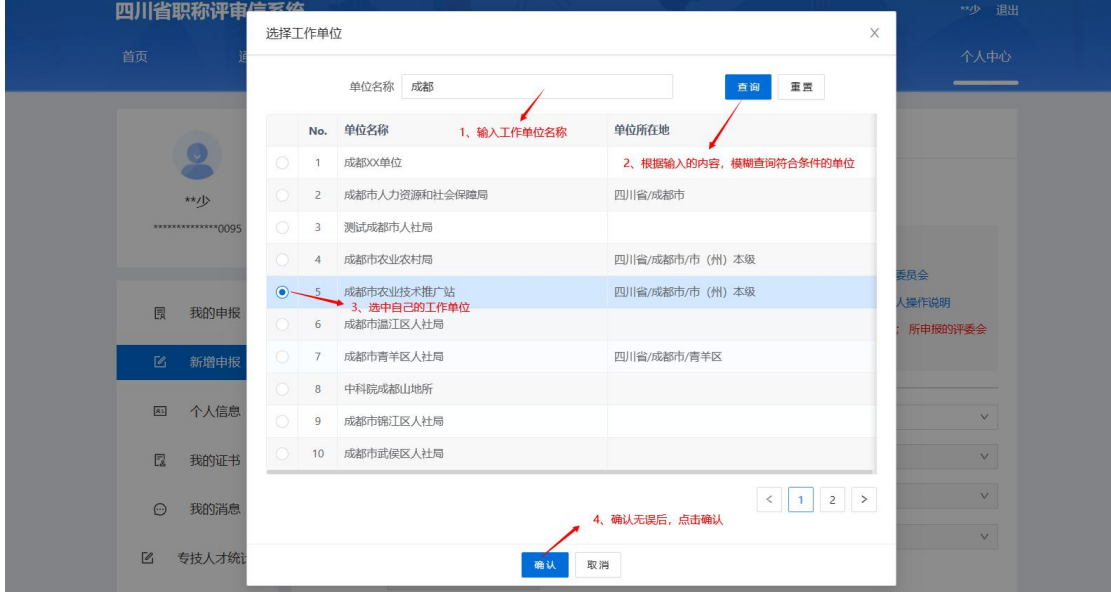

图 2.2.36

注:申报人所在工作单位在系统中建立单位账户后才能在该处 查询和选择,未查询到个人工作单位的申报人须联系本单位职称业 务管理部门进行注册,否则无法申报。单位账户的获取方式详见单 位端操作说明。

2、 选择申报需求

评价方式选择职称初定,根据自身申报需求在各自下拉菜单中 选择相应的申报系列、申报层级、申报专业、申报资格名称,点击 【立即申报】即可上报至职称工作单位审核,如下图 2.2.37 所示。

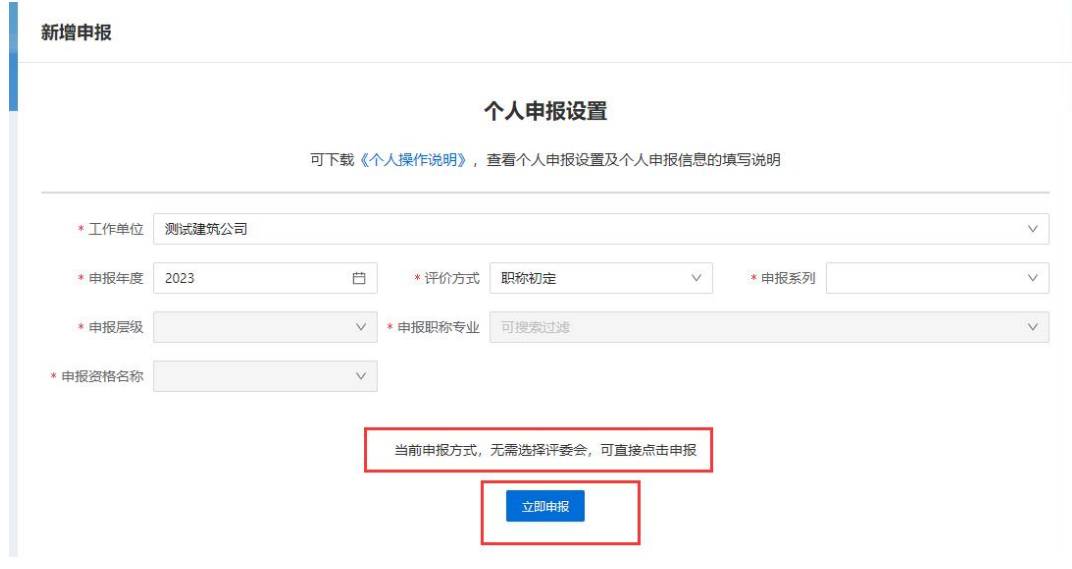

图 2.2.37

#### <span id="page-26-0"></span>2.2.1.2.2 个人申报信息

申报人需要填写个人基本信息、社保参保信息、学历信息、资 历信息、取得职称职业技能等级情况、工作经历、继续教育、考核 情况等信息。

1、 个人基本信息

点击【个人基本信息】,填写申报人员的基本信息,点击蓝色 字体按钮上传,可以上传照片,照片大小不能超过 500KB,信息填写 完成后点击【保存】按钮。如图 2.2.38 所示。

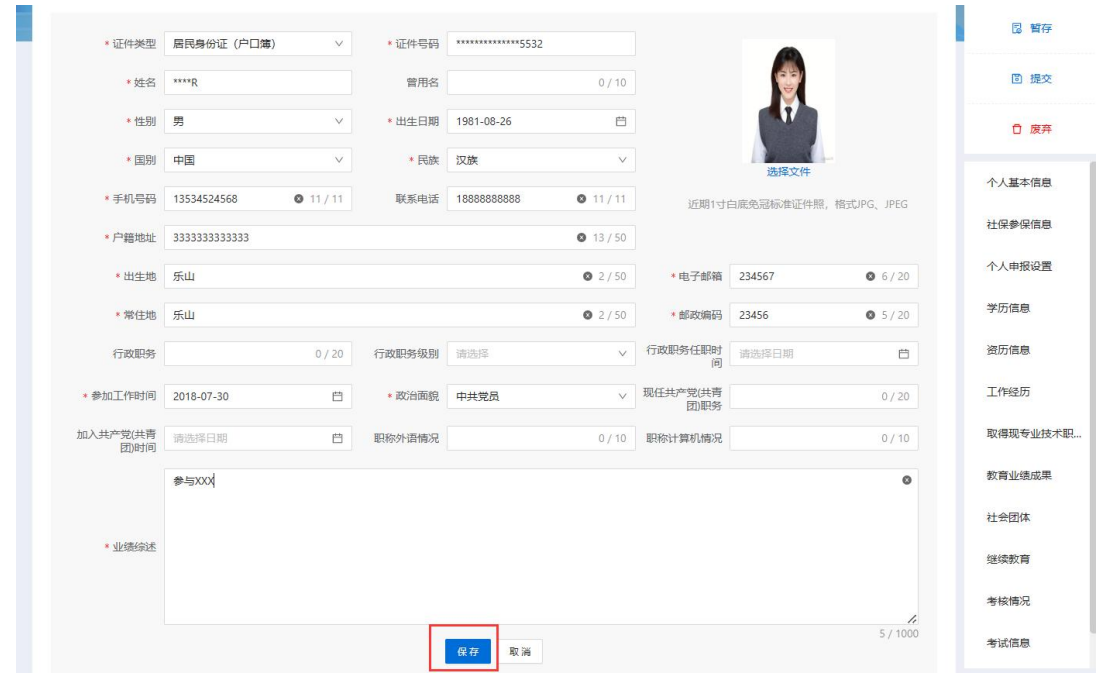

图 2.2.38

注:注册时的信息(姓名、身份证号)及其关联信息不可修改; 业绩综述须如实填写在工作当中工作实绩和工作能力情况。

2、 社保参保信息

进入个人申报页面,系统会自动获取申报人社保库信息,显示 数据来源。如图 2.2.39 所示。

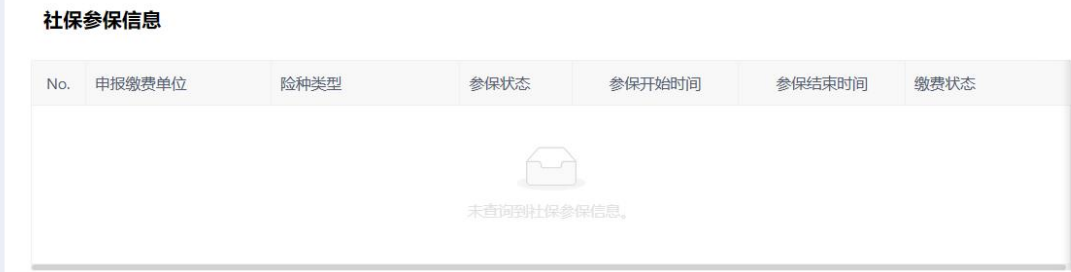

图 2.2.39

3、学历信息

点击【同步】,可以选择部分或全部已有的学信网学历平台的 学历信息;点击【添加学历信息】,填写相关学历信息后,点击确 定,如图 2.2.40、图 2.2.41 所示。

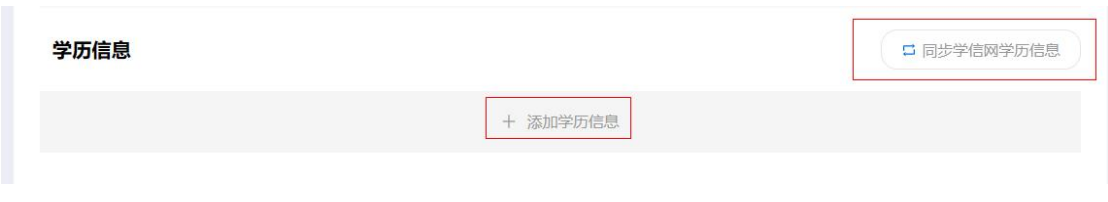

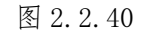

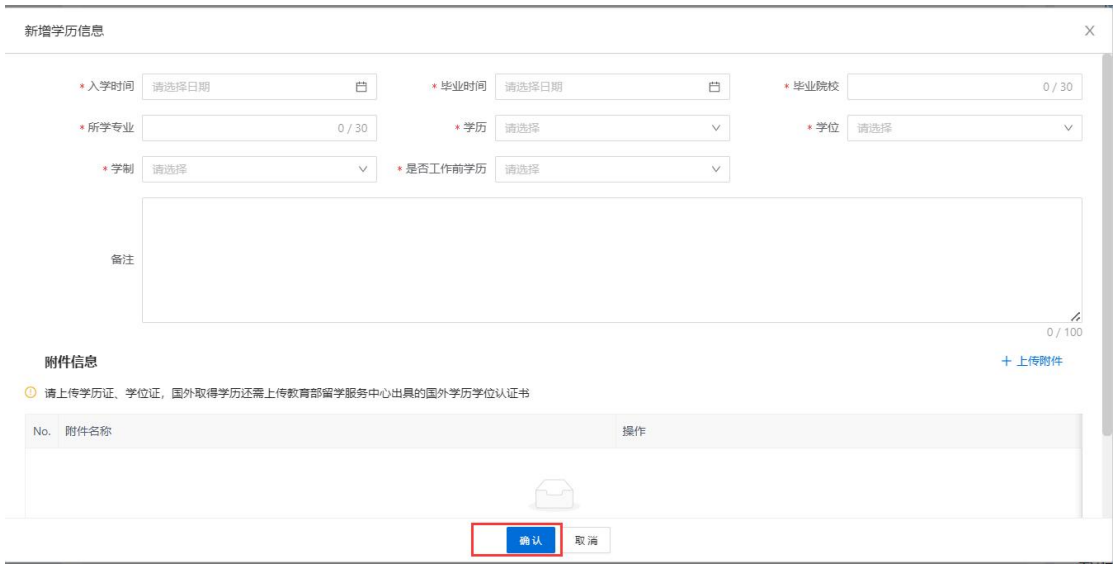

图 2.2.41

4、资历信息

点击【添加资历信息】,填写现职称信息后,点击确定。如图 2.2.42、 图 2.2.43 所示。

资历信息

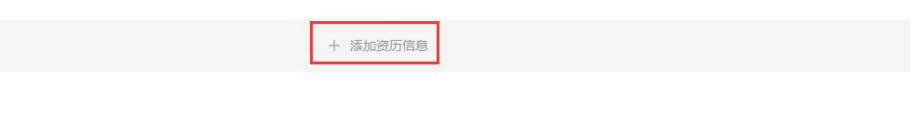

图 2.2.42

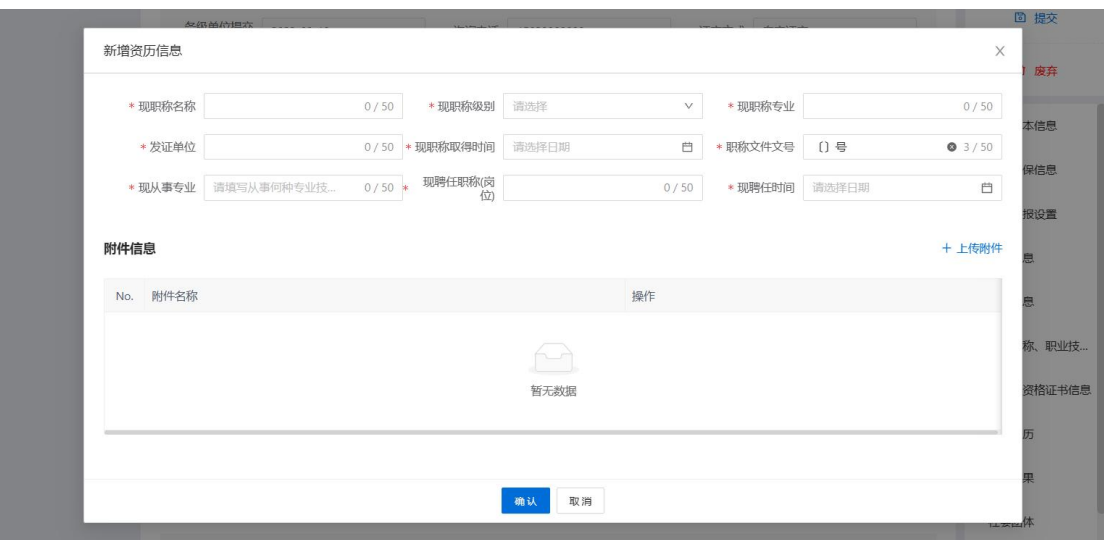

图 2.2.43

5、取得职称职业技能等级情况

点击【添加取得职称职业技能等级情况】,填写职业资格信息 后,点击确定。如图 2.2.44、图 2.2.45 所示。

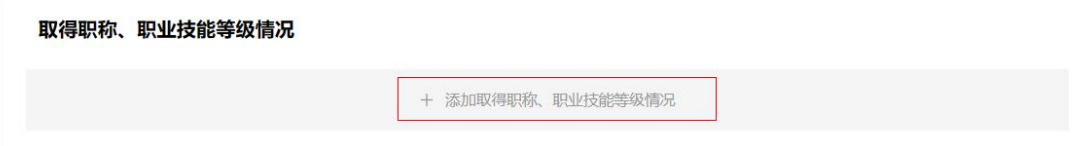

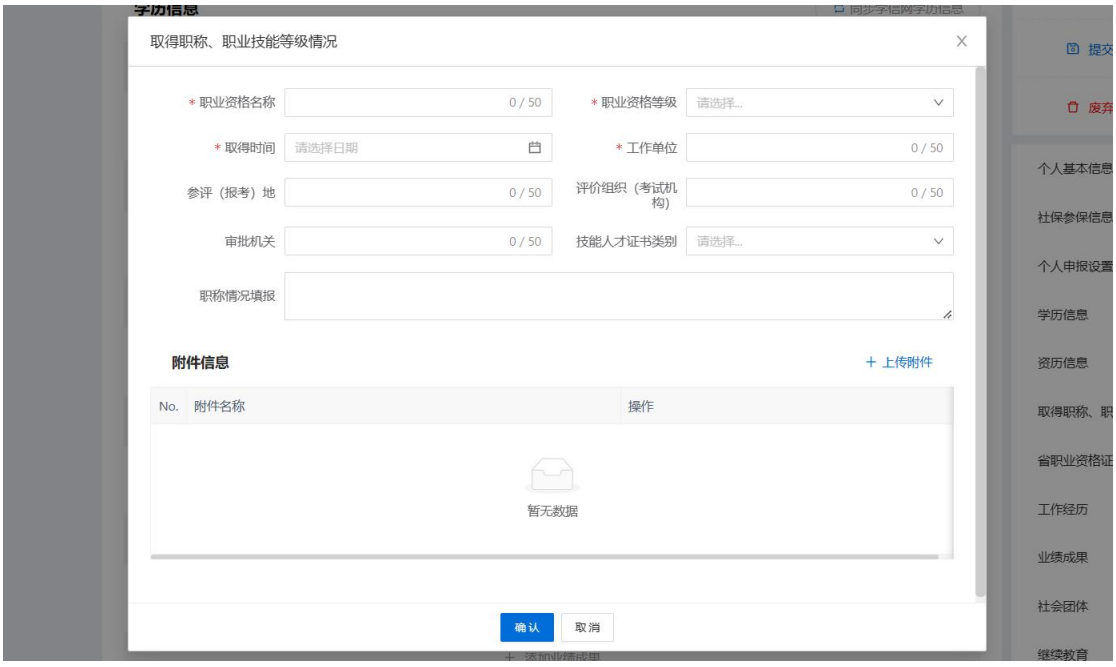

图 2.2.45

6、省职业资格证书信息

点击【同步省职业资格证书信息】,可以选择部分或全部已有 的四川省职业资格证书。如图 2.2.46、图 2.2.47 所示。

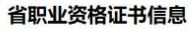

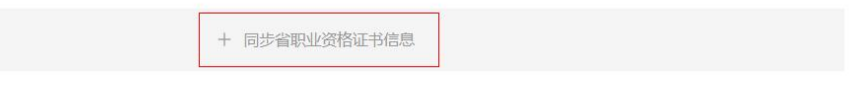

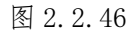

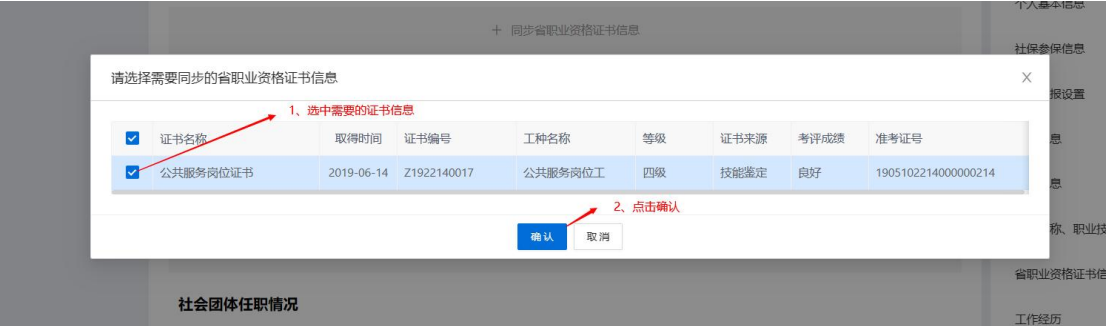

图 2.2.47

7、 工作经历

点击【添加工作经历】,填写工作经历信息后,点击确认。如 图 2.2.48、2.2.49 所示。

工作经历

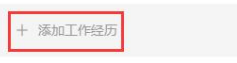

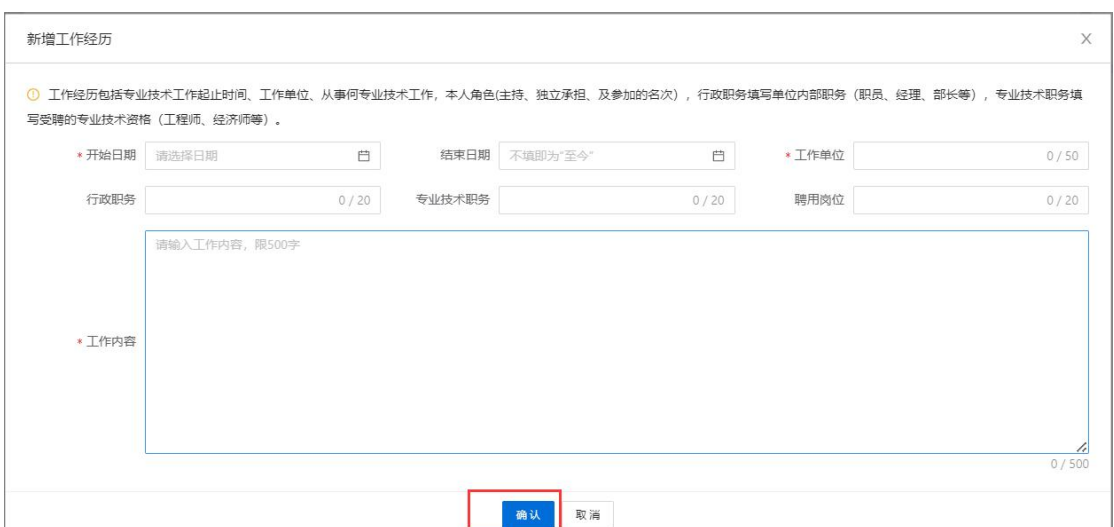

图 2.2.49

注:工作经历的结束时间可以填写至今;申报人使用系统首次 申报职称并通过后,下次申报职称时,之前任职的工作经历内容不 可更改,目前在职的工作经历可进行修改。工作经历支持录入多条。

8、 继续教育

点击【添加继续教育经历】,填写继续教育信息后,点击确定。 如图 2.2.50、图 2.2.51 所示。

继续教育

+ 添加继续教育经历

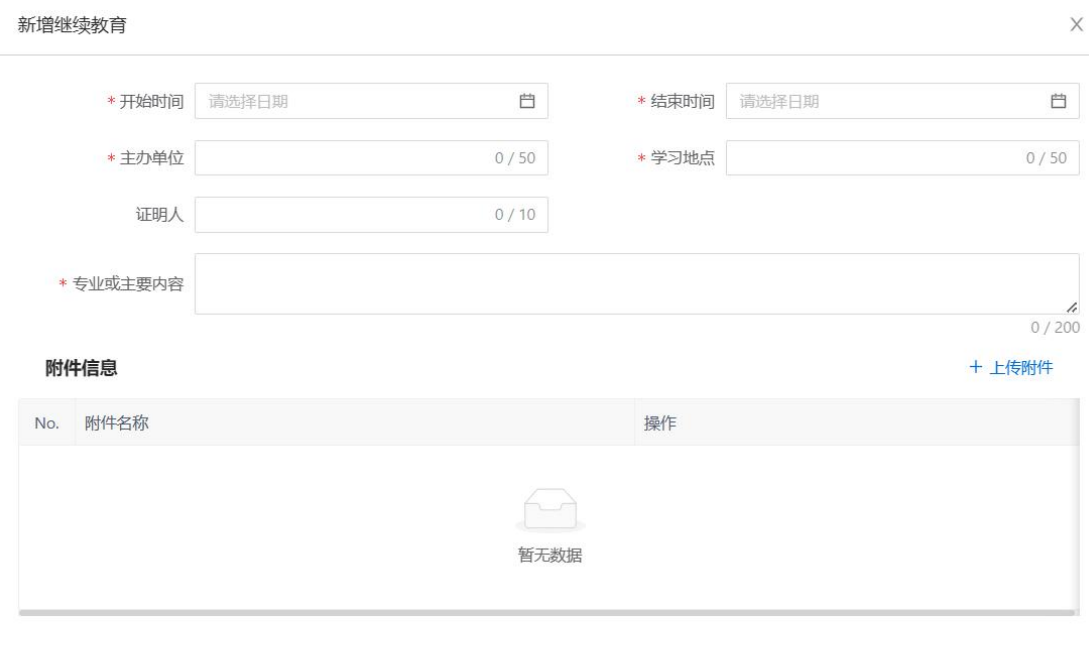

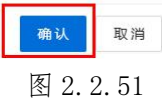

7、考核情况

点击【添加考核情况】,填写现职称考核信息后,点击确定。 如图 2.2.52、图 2.2.53 所示。

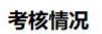

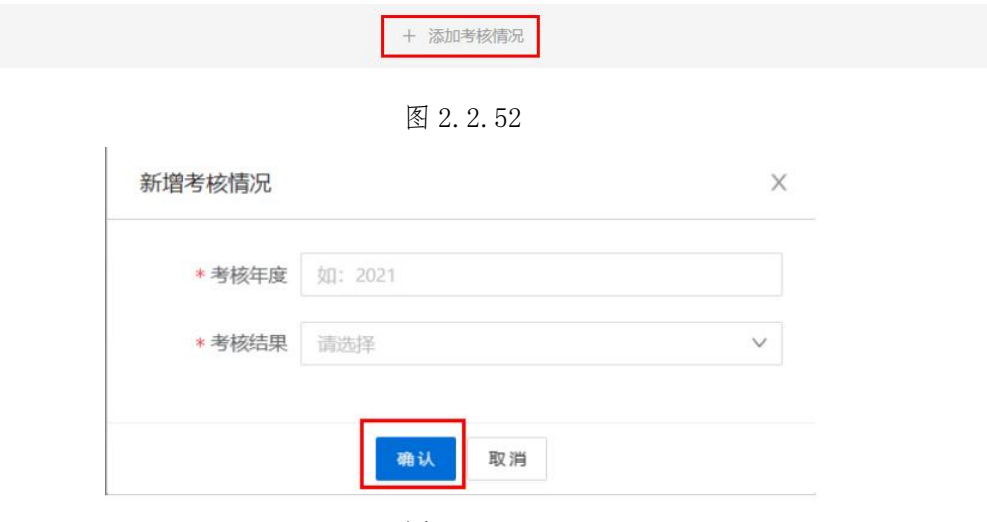

图 2.2.53

## <span id="page-33-0"></span>2.2.2 暂存、提交

个人申报信息全部或部分填写后,可以点击页面右上角的【暂 存】按钮,将所填信息保存,待补充完整后进行提交。在【我的申 报】可以看到暂存的申报,点击【继续申报】,可继续填写信息, 如下图 2.2.54、图 2.2.55 所示。

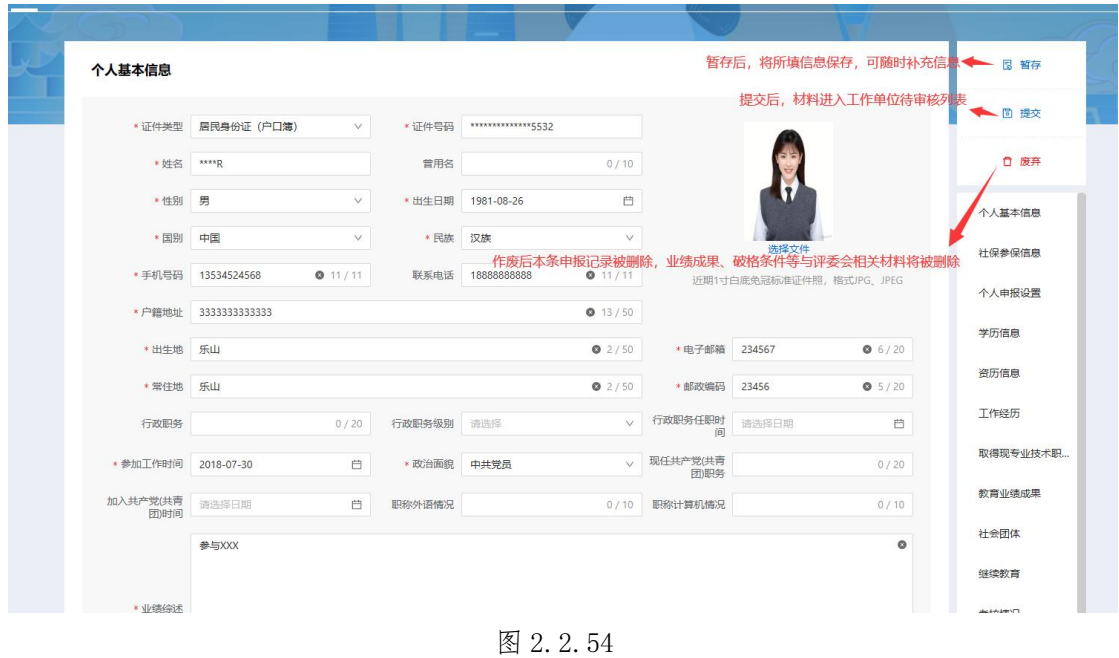

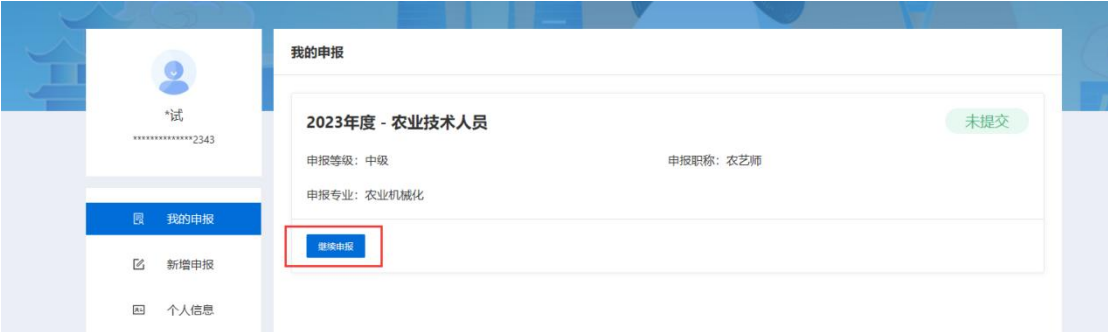

图 2.2.55

点击右上角的【提交】按钮,个人所填信息将提交至之前选择 的【工作单位】账户,由工作单位进行审核和推荐,完成后填写相 应信息后继续逐级提交审核。

点击右上角的【废弃】按钮,个人所填的本次申报信息将被删

除,删除后,需要重新通过新增申报填写申报信息。

※ 个人提交后所有信息无法修改,需修改应及时撤回(单位尚 未审核)或由各级审核单位审核后退回。

※ 申报人应及时查看退回信息并按要求修改后在规定时间内 重新提交。个人申报记录中可以查看审核流程和修改要求。

#### <span id="page-34-0"></span>2.3 个人信息

每年申报工作开始前,申报人可以通过个人中心的-个人信息模 块提前维护个人基本信息、学历信息、资历信息、工作经历、社会 团体、继续教育、考核情况、考试信息(具体填写方式见申报流程 处)。

#### <span id="page-34-1"></span>2.4 我的证书

我的证书包括证书下载、证书核验两部分。

1、 证书下载

系统已经发放的证书,申报人可以在我的证书栏目-我的证书处 下载电子职称证书。如图 2.4.1 所示。

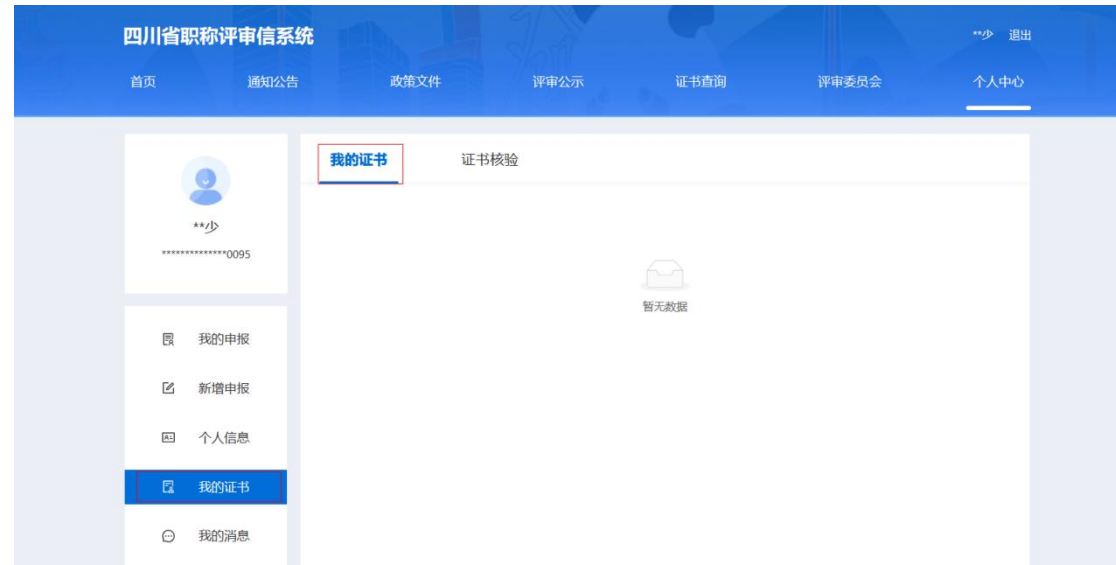

图 2.4.1

#### 2、 证书核验

个人的历史职称证书数据,除了由评审机构/审批机关采集的方 式外,还可以通过证书核验功能由个人进行申报。如图 2.4.2、图 2.4.3、图 2.4.4 所示。

点击新增,进入填写信息页面,填写证书信息、同步社保数据、 上传相关附件材料。

填写完成后,点击提交审核,材料将会提交至填写的评审组织的 组建单位去审核。

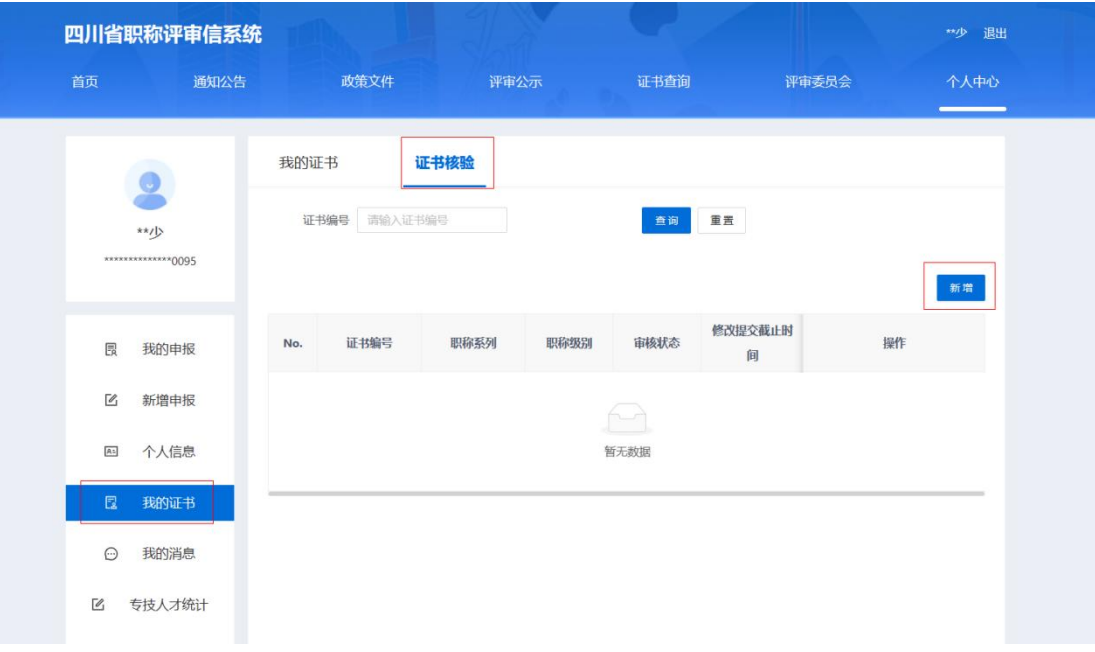

图 2.4.2

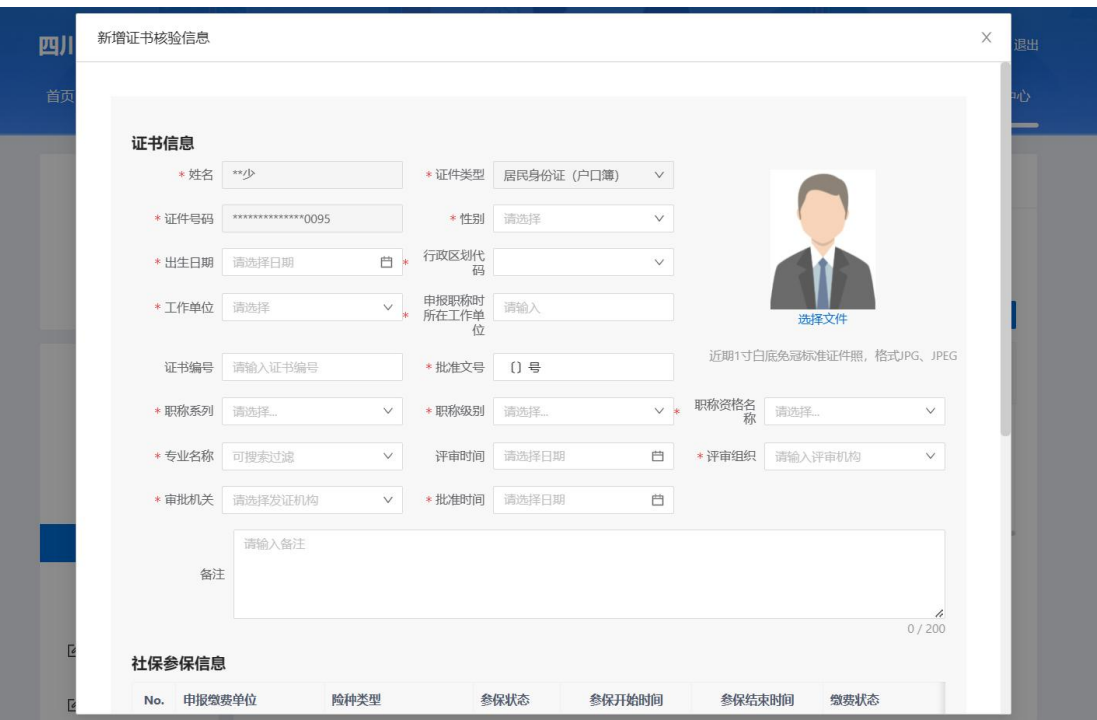

图 2.4.3

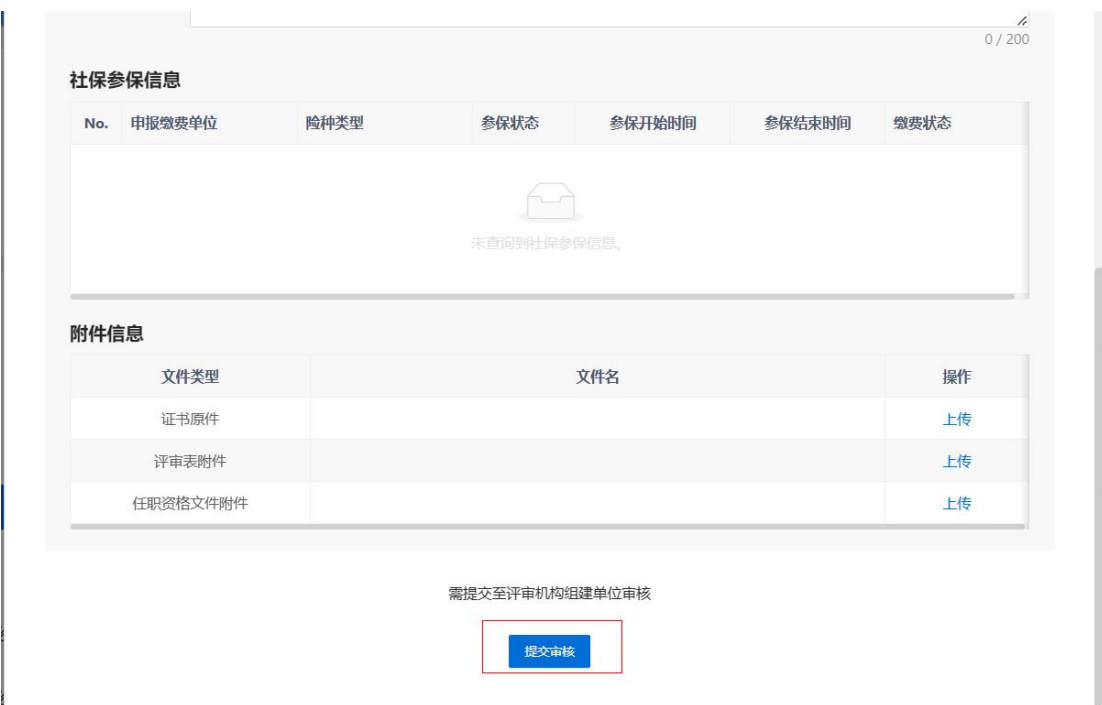

图 2.4.4

注:选择专业时,如果没有获取的专业,请选择【其他】,然 后填写实际的专业名称。

## <span id="page-37-0"></span>2.5 我的消息

本模块用来查看单位推送给自己的消息、答辩消息、投诉反馈 信息。如图 2.5.1 所示。

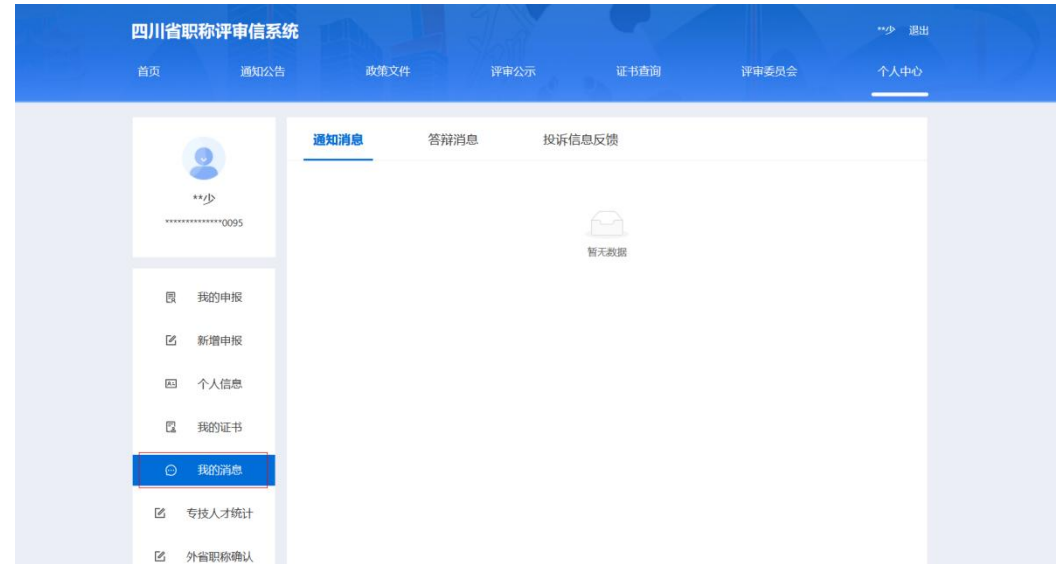

## <span id="page-38-0"></span>2.6 专技人才统计

该模块主要用于个人端增加个人专技信息。点击新增,进入填 写信息页面。填写各项信息,填写完毕后,点击确定,材料提交至 工作单位审核。如图 2.6.1、图 2.6.2 所示。

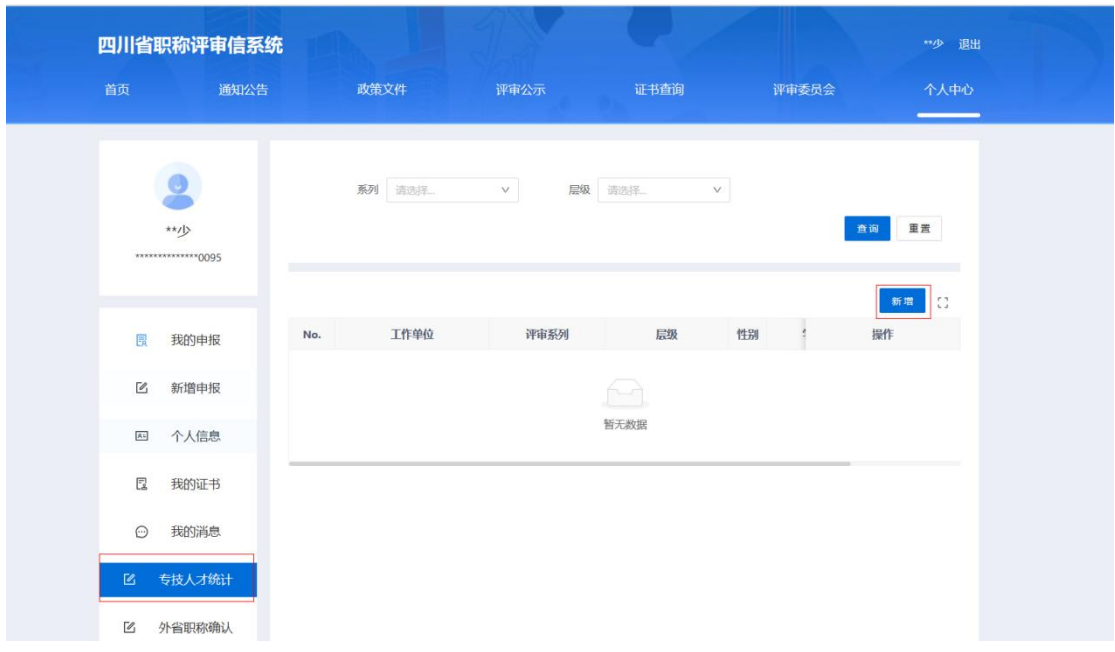

图 2.6.1

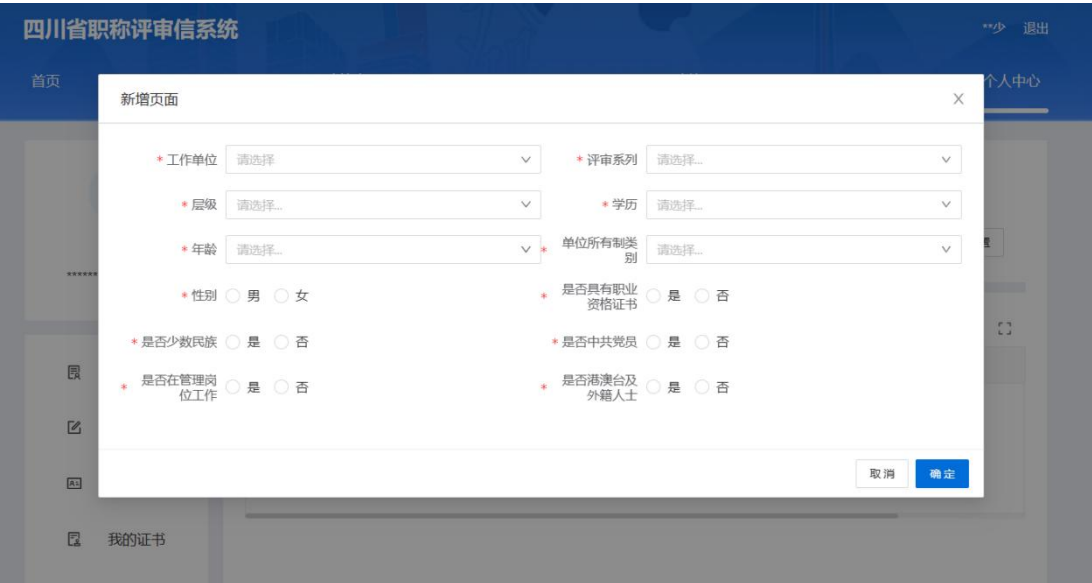

图 2.6.2

## <span id="page-39-0"></span>2.7 外省职称确认

该模块用于对来自其他省份的职称进行确认。点击【外省职称 确认】,然后填写信息,点击提交,材料提交至工作单位审核。如 图 2.7.1、图 2.7.2 所示。

|                          |                                      | 填写信息           |               |       |          |               | 提交审核<br>$\overline{2}$    |        |
|--------------------------|--------------------------------------|----------------|---------------|-------|----------|---------------|---------------------------|--------|
| "试<br>**************2343 | * 证件类型                               | 请选择<br>$\vee$  | * 证件号码        |       |          |               |                           |        |
|                          | * 姓名                                 |                | * 性別          | 请选择   | $\vee$   |               |                           |        |
| 艮<br>我的申报                | * 最高学历                               | 请选择<br>$V$ $*$ | 最高学历毕<br>业院校  |       | 0/25     |               |                           |        |
| $\alpha$<br>新增申报         | * 所学专业                               | 0/25           | *原工作单位        |       | 0/25     |               | 选择文件                      |        |
| [35]<br>个人信息             | 原工作单位<br>$\star$<br>岗位               | 0/25           | * 现工作单位 请选择   |       | V        |               | 近期1寸白底免冠标准证件照, 格式JPG、JPEG |        |
| $E_a$<br>我的证书            | 现工作单位<br>¥.<br>岗位                    | $0/25$ *       | 何时进入现<br>工作单位 | 请选择日期 | 白        |               |                           |        |
|                          | * 原高级职称                              | $0/25$ *       | 原高级职称<br>专业   |       | $0/25$ * | 原高级职称<br>取得时间 | 请选择日期                     | 自      |
| $\odot$<br>我的消息          | 原高级职称<br>$\bar{\mathbf{x}}$<br>评委会全称 | $0/25$ *       | 拟确认高级<br>职称系列 |       | $V*$     | 拟确认高级<br>职称层级 |                           | $\vee$ |
| $\mathbb{Z}$<br>专技人才统计   | 拟确认高级<br>$\mathbf{k}$<br>职称专业        | 可搜索过滤          |               |       | $V$ $*$  | 拟确认高级<br>职称名称 |                           | $\vee$ |
| $\mathbb{Z}$<br>外省职称确认   | * 业务专长                               |                |               |       |          |               |                           |        |

图 2.7.1

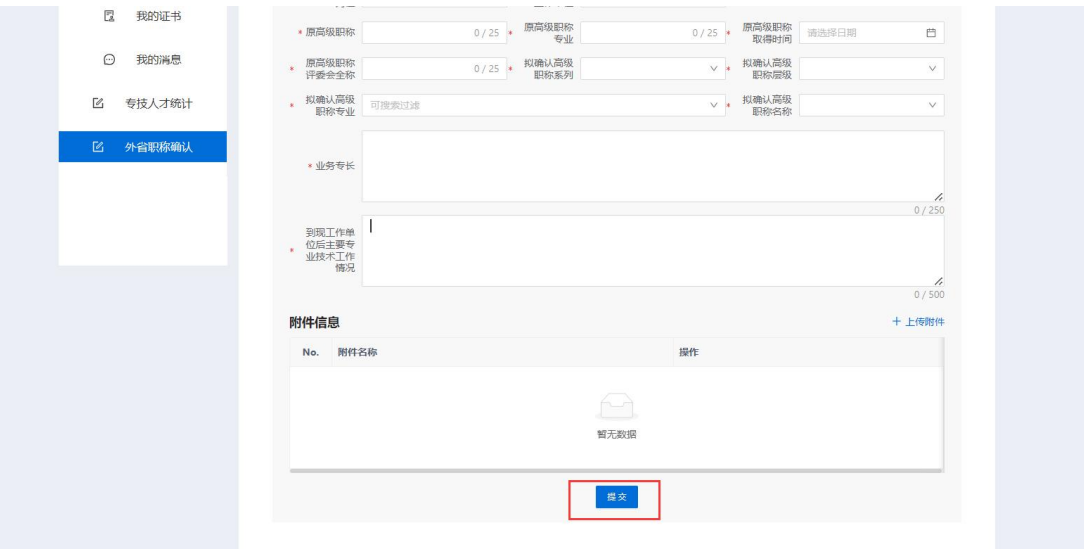

图 2.7.2